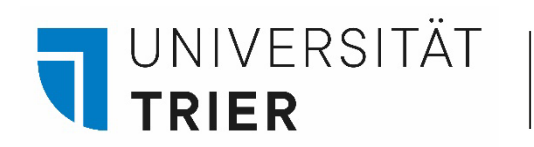

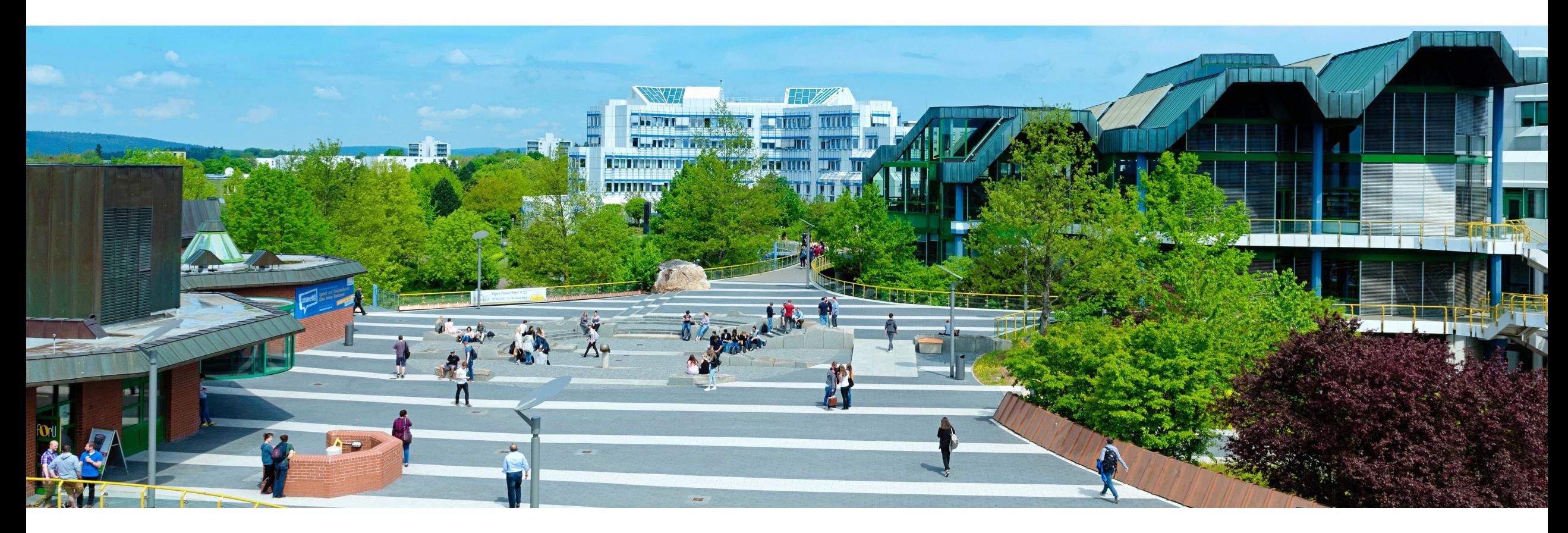

# Das Suchportal "TRICAT"

Einführung in die Suche und Kontoinformation

Stand: Mai 2024

<span id="page-1-0"></span>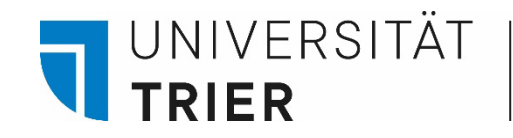

Inhaltsverzeichnis

- 1. [Was ist der TRiCAT?](#page-2-0)
- 2. [Wie kann ich auf mein Bibliothekskonto zugreifen und Literatur vormerken?](#page-5-0)
- 3. Kurz erklärt: Literatur im TRiCAT [suchen und in der Bibliothek finden](#page-18-0)
- 4. [Wie komme ich dran? Beispiele für verschiedene Medienarten](#page-29-0)
- 5. [Wer hilft mir weiter?](#page-55-0)

<span id="page-2-0"></span>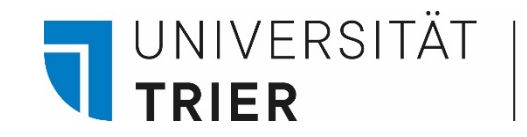

# **1. Was ist der TRiCAT?**

Der "TRICAT" ist das Suchportal der Bibliothek (Adresse: [https://tricat.uni-trier.de](https://tricat.uni-trier.de/)). Sie können von allen PCs in der Bibliothek und frei über das Internet auf den TRiCAT zugreifen.

Im TRICAT finden Sie unter "Katalog" den Gesamtbestand der Bücher und Zeitschriften in gedruckter und elektronischer Form. Wir haben aber auch andere Medien, wie z.B. Karten, CDs, DVDs, Mikroformen …

Außerdem erhält man über den TRiCAT Zugriff auf das eigene **Benutzerkonto**.

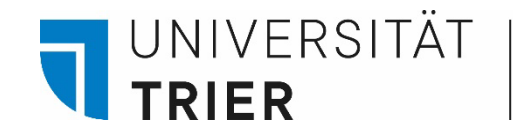

### **Der Weg zum TRiCAT**

→ <https://www.uni-trier.de/bibliothek> -> rechts unter Top Links dem Link zum TRiCAT folgen

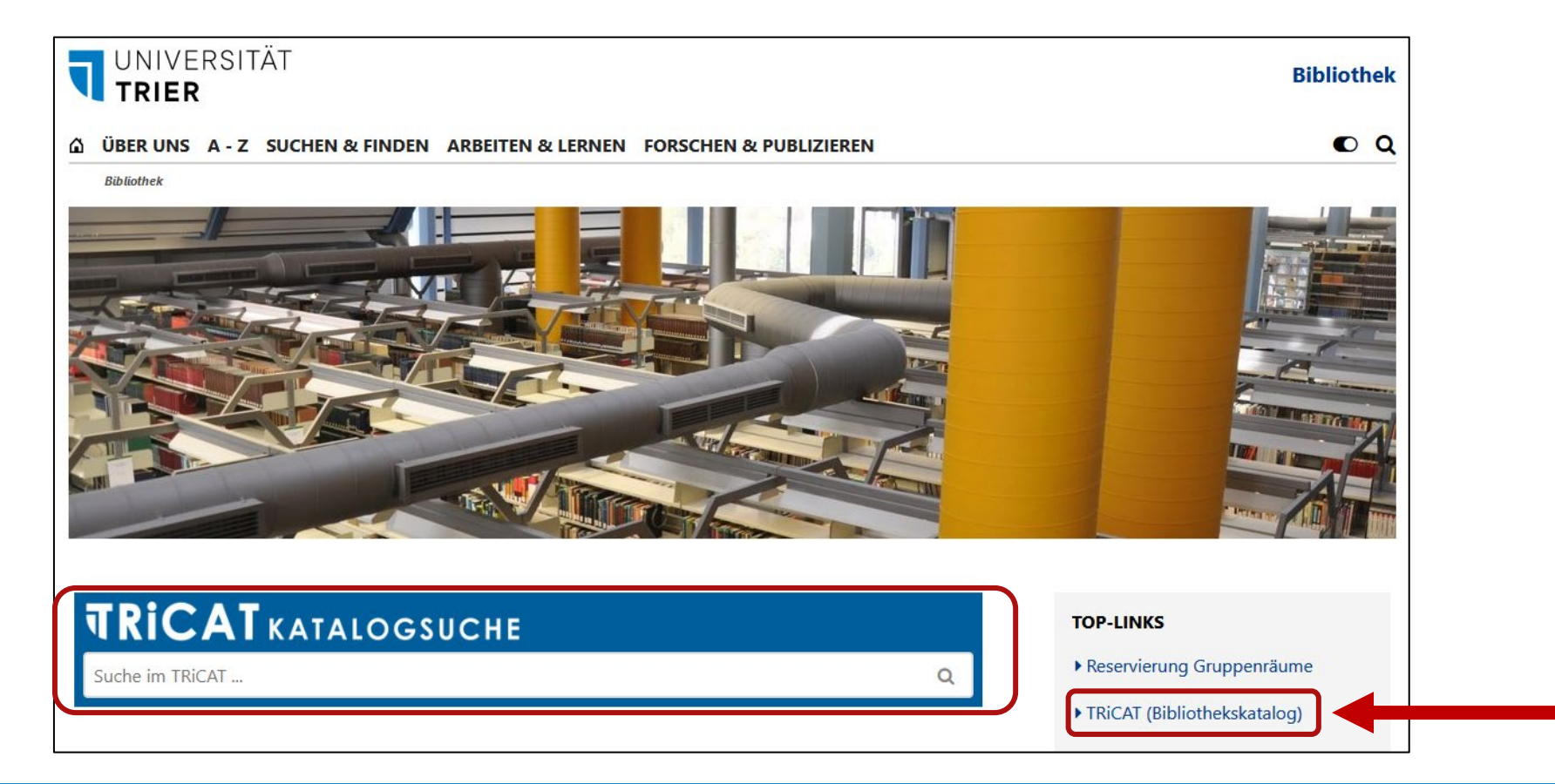

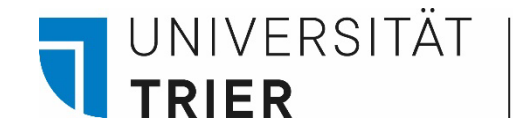

# **Herzlich Willkommen zum TRiCAT-Tutorial!**

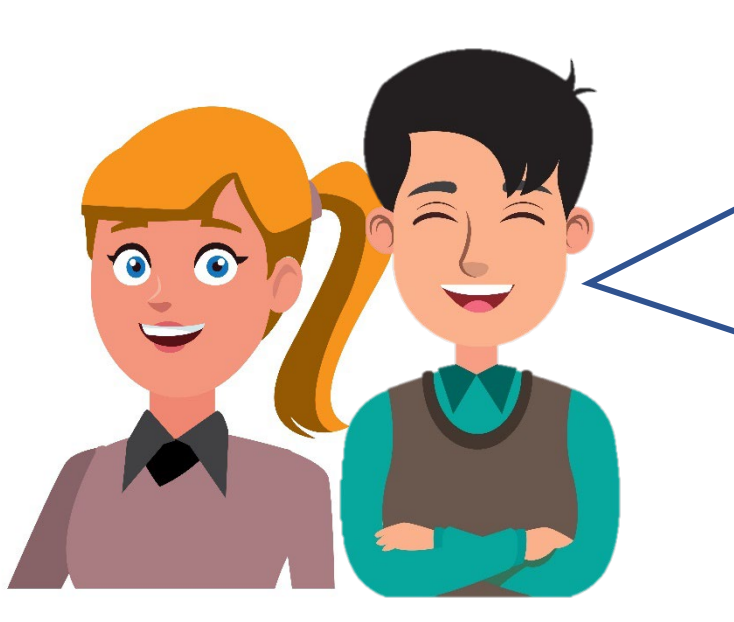

 Wir zeigen Ihnen, wie Sie verschiedene Medien in der Universitätsbibliothek finden und geben einen Überblick über die Funktionen des Benutzerkontos.

Kurze Tutorials sind auch jederzeit hier abrufbar: [Bibliothek > Suchen & Finden > Bibliothek](https://www.uni-trier.de/?id=82481)  [entdecken](https://www.uni-trier.de/?id=82481)

<span id="page-5-0"></span>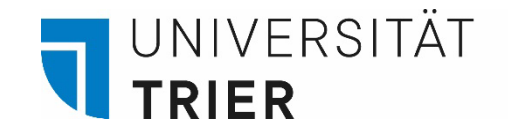

### **2. Wie kann ich auf mein Benutzerkonto zugreifen und Bücher vormerken?**

Im TRICAT kann man nach persönlicher Anmeldung unter dem Menüpunkt "Benutzerkonto" jederzeit das Ausleihkonto anschauen – dies ist unabhängig von einer Anmeldung im Universitätsnetz möglich.

Sie erhalten Informationen über Ihre derzeitigen Ausleihen, Fristen, Vormerkungen und eventuell angefallene Gebühren.

Für das Einloggen benötigen Universitätsangehörige ihre "**ZIMK-Kennung"**, dieselbe Kennung, die Sie auch für PORTA verwenden.

Wenn Sie Ihr ZIMK-Passwort vergessen haben, wenden Sie sich bitte an das ZIMK.

[\(https://www.uni-trier.de/index.php?id=61144](https://www.uni-trier.de/index.php?id=61144))

Bei erstmaliger Anmeldung werden die Nutzungsbedingungen für das Authentifizierungsverfahren "Shibboleth" angezeigt, die Sie akzeptieren müssen, um fortzufahren.

UNIVERSITÄT<br>TRIER

Auf der Startseite des TRiCAT finden Sie verschiedene Suchmöglichkeiten. Hier können Sie sich auch in Ihrem **Benutzerkonto anmelden.**

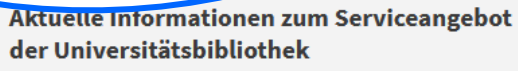

Unsere aktuellen Öffnungszeiten, Schließungstage sowie Informationen zu unseren Serviceangeboten finden Sie unter OAktuelles auf unserer Homepage.

Der Bestand der Bibliothek des IRDT ist durch Baumaßnahmen nur nach vorheriger Reservierung über Virdt@uni-trier.de einsehbar.

Q TRICAT ist das Suchportal der Bibliothek.

**O** Sucheinstieg "Katalog": Suche im Gesamtbestand (Bücher und Zeitschriften in gedruckter oder elektronischer Form).

**O** Sucheinstieg "Aufsatzdatenbank": Suche nach

### ı auskunft@uni-trier.de

DEXSUCHE FERNLEIHE

- $\bullet$  +49 651 201 2420
- $\Box$  Chat
- Standorte und Öffnungszeiten

**HILFE** 

**DBIS** 

 $\cdots$ 

Katalog

 $\Omega$ 

ERWEITERTE

Menü –

### **Beratung?**

Für eine ausführlichere Beratung vereinbaren Sie einen Termin mit einer Mitarbeiterin bzw. einem Mitarbeiter der ■ Auskunft oder mit Ihrer zuständigen ● Fachreferentin bzw. Ihrem zuständigen ● Fachreferenten.

### Literatur ausleihen?

Wie das Ausleihsystem funktioniert: Ausleihen und Zurückgeben, Leihfristen und Vormerkungen. **O** Ausführliche Informationen.

Noch mehr Literatur finden?

### **a) Anmeldung**

UNIVERSITÄT

Oben rechts auf den Button "Anmelden" klicken **→** Universitätsangehörige auswählen und danach die ZIMK-Kennung eingeben. Melden Sie sich nach der Sitzung hier auch wieder ab!

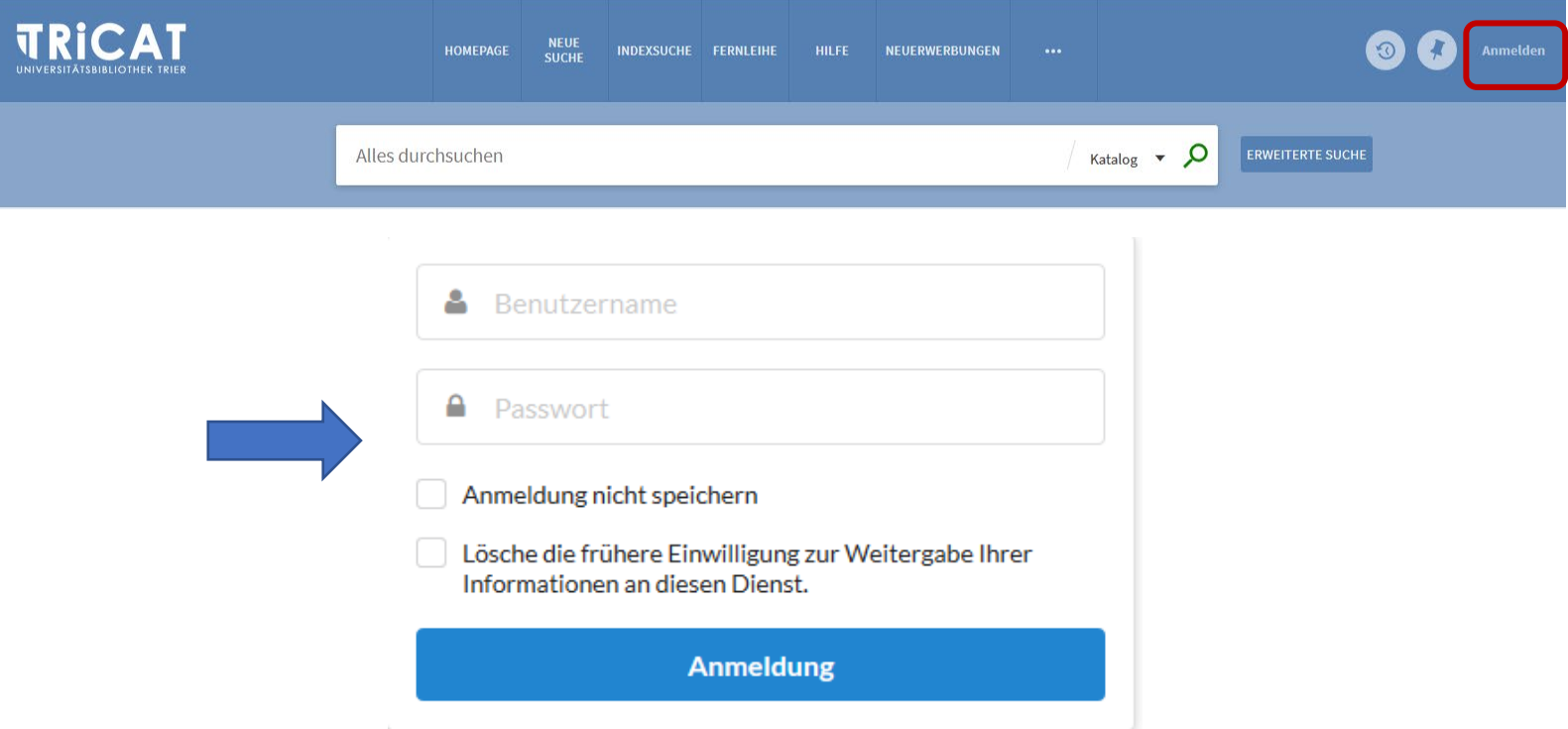

Nach der Anmeldung erscheint Ihr Name oben rechts  $\rightarrow$  im Drop -Down -Menü wählen Sie **Benutzerkonto** aus.

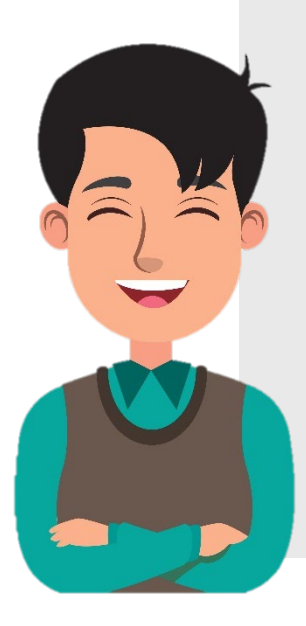

UNIVERSITÄT<br>TRIER

### Aktuelle Informationen zum Serviceangebot der Universitätsbibliothek

Unsere aktuellen Öffnungszeiten, Schließungstage sowie Informationen zu unseren Serviceangeboten finden Sie unter <sup>O</sup> Aktuelles auf unserer Homepage.

Der Bestand der Bibliothek des IRDT ist durch Baumaßnahmen nur nach vorheriger Reservierung über irdt@uni-trier.de einsehbar.

### $\mathbf Q$

TRICAT ist das Suchportal der Bibliothek.

**O** Sucheinstieg "Katalog": Suche im Gesamtbestand (Bücher und Zeitschriften in gedruckter oder elektronischer

### ı

**HILFE** 

v auskunft@uni-trier.de

**DBIS** 

- $\bullet$  +49 651 201 2420
- **(...)** Chat
- Standorte und Öffnungszeiten

### **Beratung?**

Für eine ausführlichere Beratung vereinbaren Sie einen Termin mit einer Mitarbeiterin bzw. einem Mitarbeiter der ■ Auskunft oder mit Ihrer zuständigen ● Fachreferentin bzw. Ihrem zuständigen <sup>2</sup> Fachreferenten.

### Literatur ausleihen?

Wie das Ausleihsystem funktioniert: Ausleihen und Zurückgeben, Leihfristen und Vormerkungen. **O** Ausführliche Informationen.

### Name **Benutzerkonto ERWEITERTE SUCHE** Meine Ausleihen Meine Bestellungen **RW** RefWorks

**ANGEMELDET ALS:** 

 $\circ$ 

Katalog  $\blacktriangledown$ 

Name

**ABMELDEN** 

Meine Favoriten

Verlauf durchsuchen

Anzeige-Sprache: Deutsch

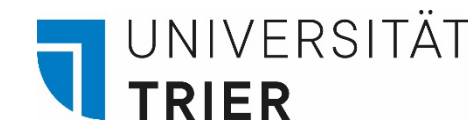

Hier bekommen Sie eine Übersicht über Ihre **Ausleihen** und **Vormerkungen**. Jeder Menüpunkt ist auswählbar, so dass Sie sich z. B. alle ausgeliehenen Titel anzeigen lassen können. Unter **Bestellung** finden Sie Ihre Vormerkungen. **Gebühren** fallen z. B. bei verspäteter Rückgabe von Medien an. Sollte Ihr Konto **gesperrt** sein, ist der Sperrgrund angegeben.

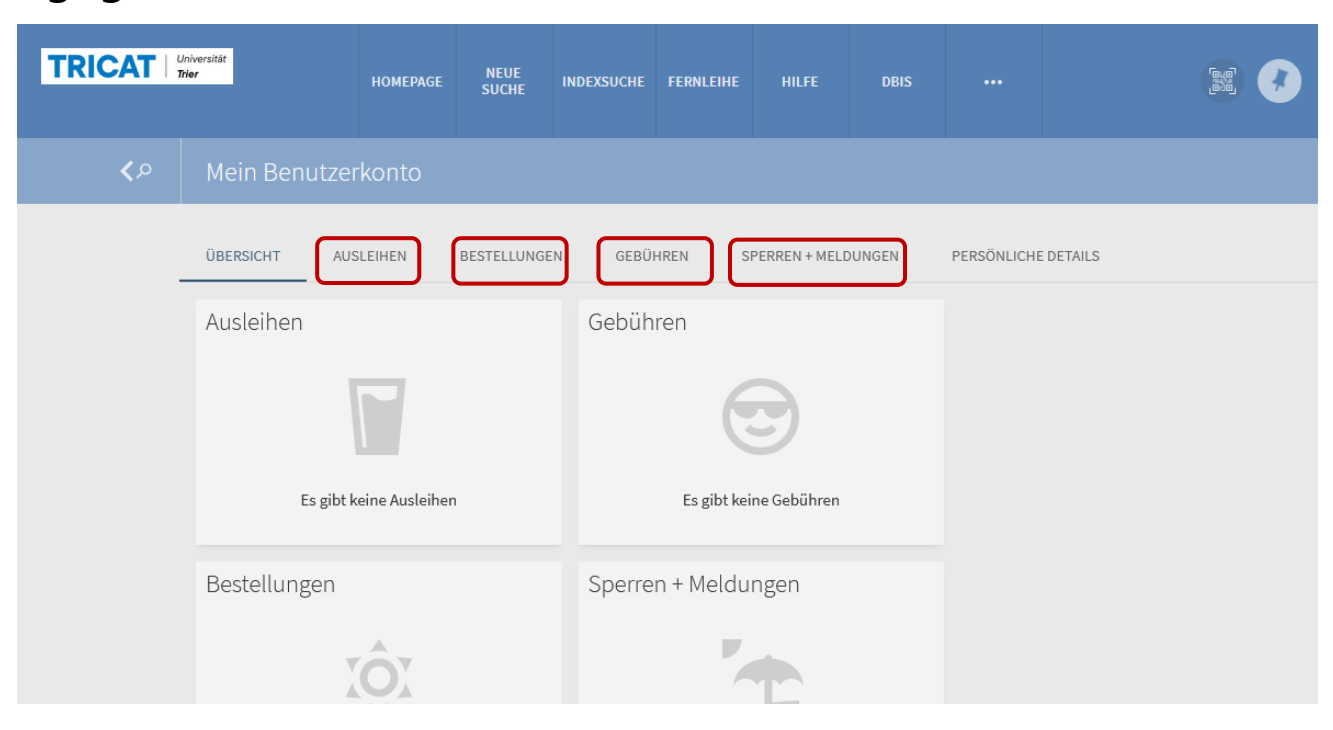

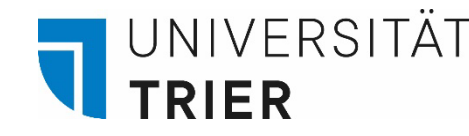

Sie können ausgeliehene Medien zuerst für zwei Wochen behalten. Danach verlängern sich die Fristen automatisch um max. 2 x 28 Tage. Falls ein Titel von einem anderen Nutzer vorgemerkt wird, erhalten Sie eine Benachrichtigung per E-Mail und müssen das Buch innerhalb von 2 Wochen zurückgeben. Die aktuellen Ausleihfristen sind immer in Ihrem Benutzerkonto einsehbar.

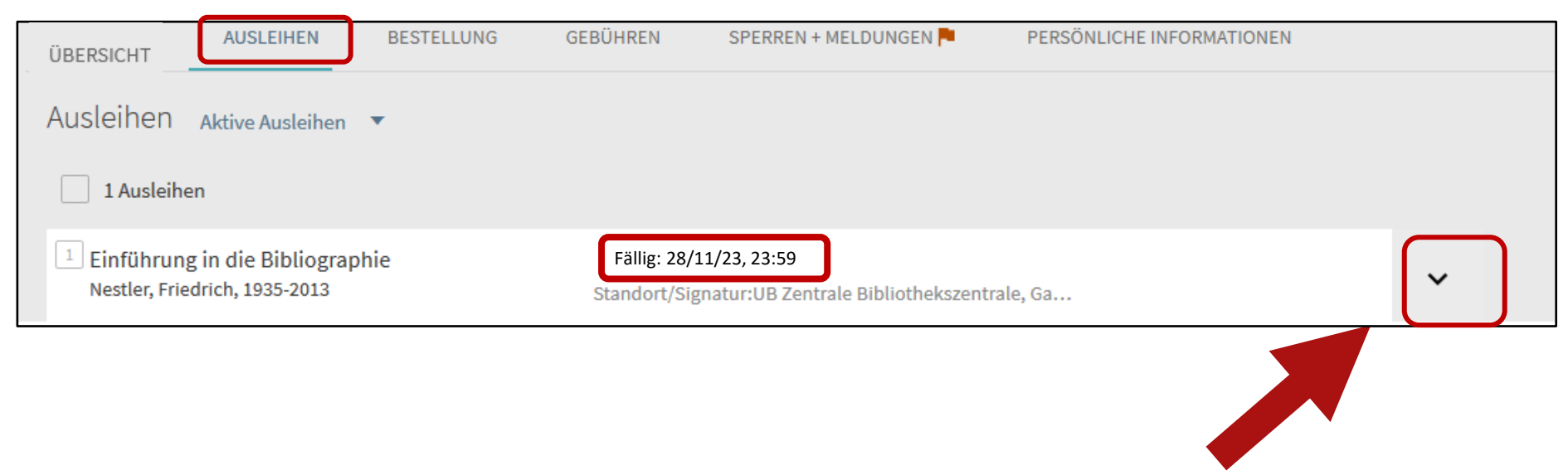

Wenn Sie auf den schwarzen Pfeil klicken, erhalten Sie Informationen zu dem ausgeliehenen Medium.

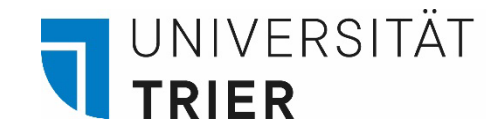

Wählen Sie beim Menüpunkt "Ausleihen" mit dem Pfeil zwischen der Anzeige für Ihre *aktiven Ausleihen* oder den *letzten und historischen Ausleihen*. So können Sie neben den aktuell ausgeliehenen auch Informationen für bereits zurückgegebene Medien erhalten.

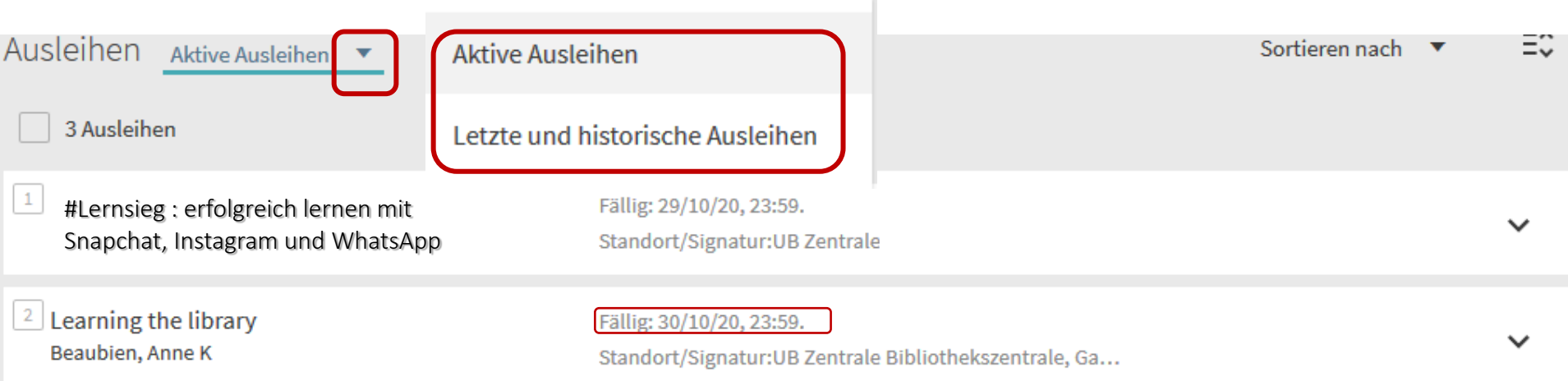

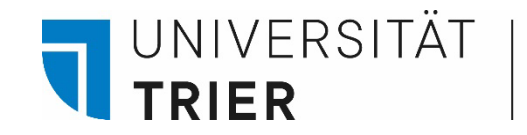

### **b) Vormerkung**

Ihre Vormerkungen auf z.B. Bücher finden Sie unter dem Menüpunkt "Bestellung". Vormerken kann man nur Medien, die zurzeit entliehen oder bestellt sind!

Sie erhalten eine E-Mail, sobald Sie das Medium am Zentralschalter oder im Lesesaal F abholen können.

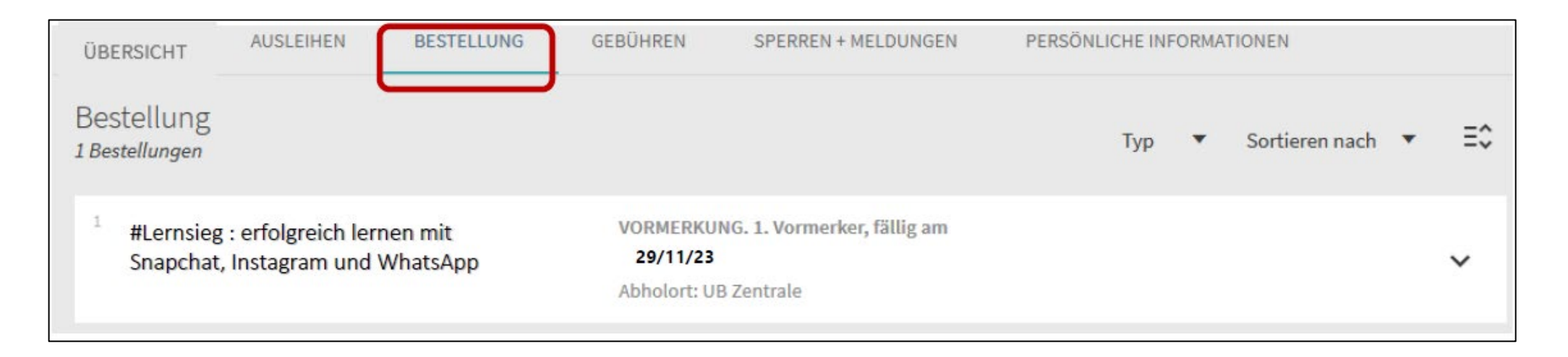

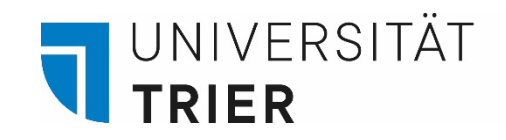

Vormerkungen auf ausgeliehene Medien kann man in der Detailanzeige eines Titels anlegen.

Klicken Sie den Titel in der Kurzanzeige nach der Suche an, um in die Detailanzeige zu gelangen. Hier erscheint **nach Anmeldung im TRiCAT** im unteren Bereich der Link *"*Vormerkung*"*. Durch den Klick auf den Link "Vormerkung" können Sie nach Ausfüllen des Formulars Ihre Bestellung senden. Das Fälligkeitsdatum rechts (hier der 30.10.2023) kann dann nicht mehr verlängert werden vom derzeitigen Entleiher.

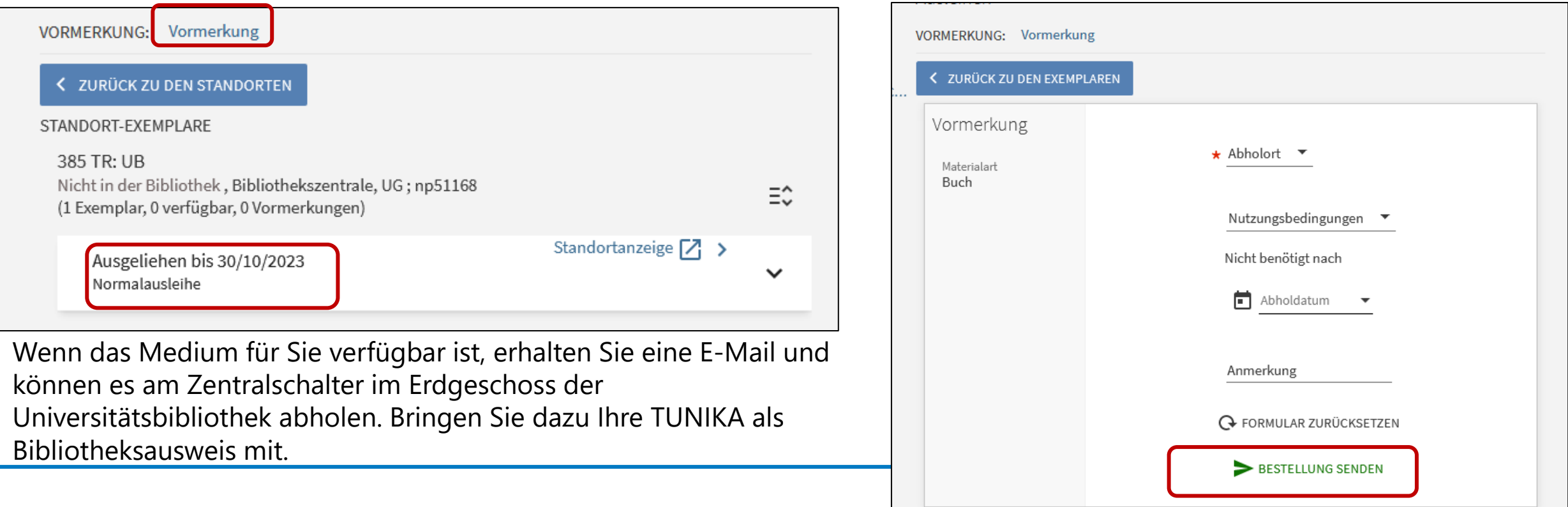

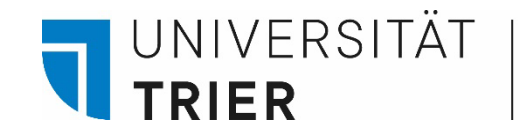

# **c) Gebühren:**

Die Ausleihe von Literatur aus der Universitätsbibliothek ist kostenlos. Bei Überschreitung der Leihfrist fallen jedoch Gebühren an.

Eine Übersicht über mögliche anfallende Gebühren finden Sie unter:

Bibliothek > A - [Z > G > Gebühren](https://www.uni-trier.de/?id=83950)

Liegt die Summe Ihrer Gebühren über 10 Euro oder sind diese länger als ein halbes Jahr fällig, wird Ihr Konto für die Ausleihe gesperrt, bis der Betrag beglichen ist. Es ist generell keine weitere Ausleihe möglich, bis Sie das überfällige Medium zurückgebracht haben.

Gebühren können am TUKAN-Automat in der Bibliothekszentrale, im Lesesaal B, Lesesaal F (Campus II) und im V-Gebäude bargeldlos bezahlt werden. Wenn Sie Fragen zu Ihren Gebühren haben, wenden Sie sich an die Reklamationsstelle.

Bibliothek > A - [Z > R > Reklamationsstelle](https://www.uni-trier.de/?id=7152)

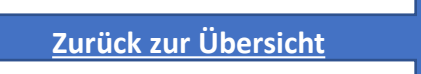

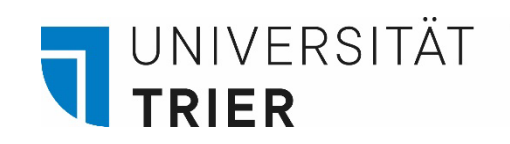

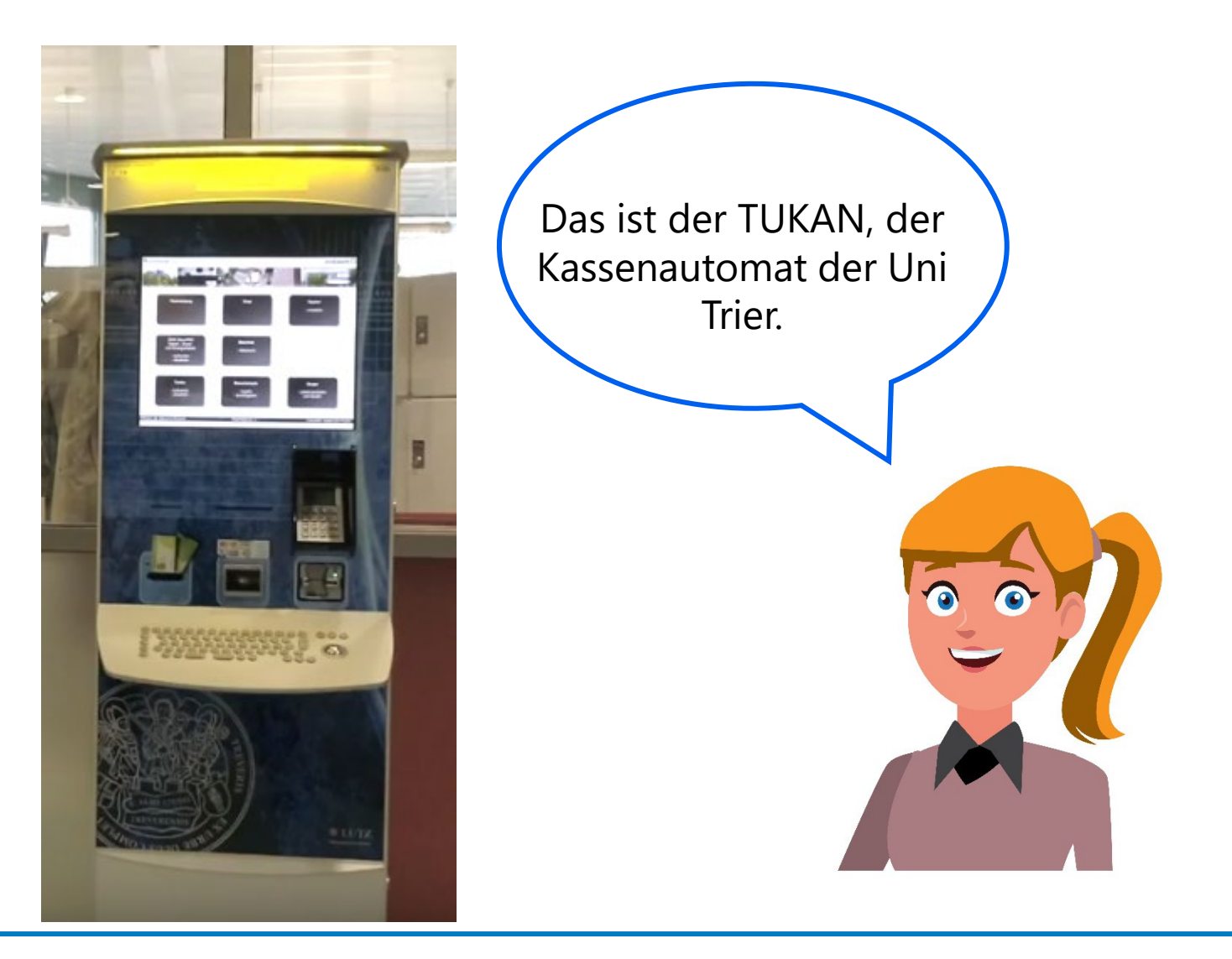

## **d) Kontosperre:**

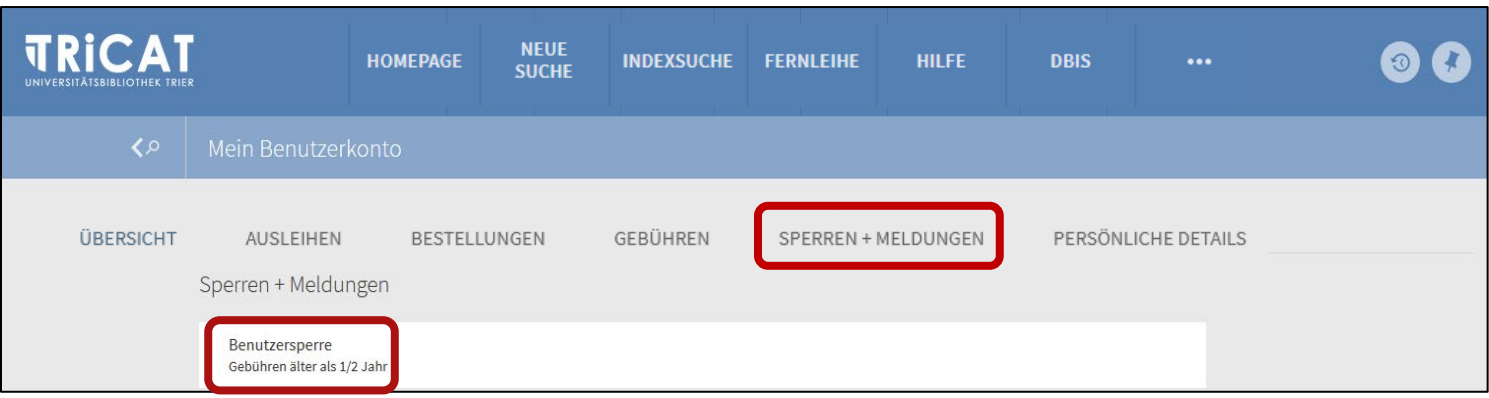

Sind mehr als 10 Euro Gebühren angefallen oder einzelne Gebühren älter als ein halbes Jahr, können keine neuen Medien ausgeliehen werden, bevor die Gebühren nicht mindestens teilweise bezahlt sind.

Gebühren begleichen Sie bitte am TUKAN-Automat. Dadurch erfolgt eine Entsperrung in den meisten Fällen automatisch. Bei Gebühren, die länger als ein halbes Jahr bestanden, muss die Sperre an einem Ausleihschalter (auch am Ausleihschalter Lesesaal F) wieder aufgehoben werden.

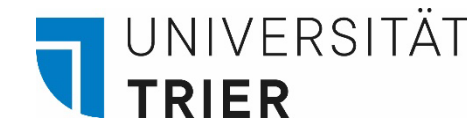

### **e) Persönliche Informationen:**

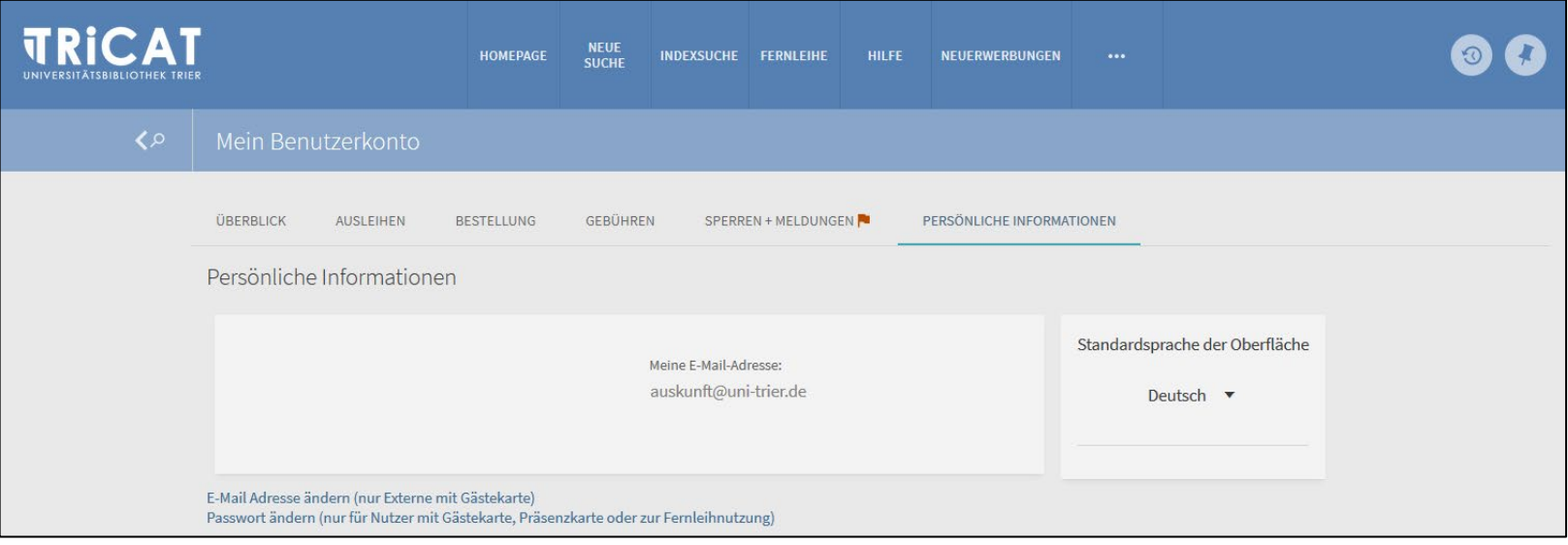

Für Universitätsangehörige ist die universitäre E-Mail-Adresse automatisch im Konto hinterlegt und nicht veränderbar. Überprüfen Sie bitte regelmäßig Ihren Uni-Mail-Account auf Nachrichten der Bibliothek zu fälligen Rückgaben oder getätigten Vormerkungen. Eine Änderung des Anmeldepasswortes ist an dieser Stelle für Universitätsangehörige nicht möglich. **[Zurück zur Übersicht](#page-1-0)**

<span id="page-18-0"></span>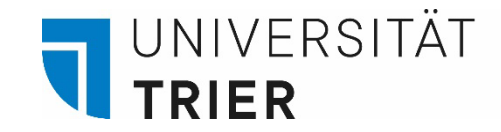

## **3. Kurz erklärt: Literatur im TRiCAT suchen und in der Bibliothek finden**

Schritt 1: Auf der Seite:<https://tricat.uni-trier.de/> Suchbegriff eingeben

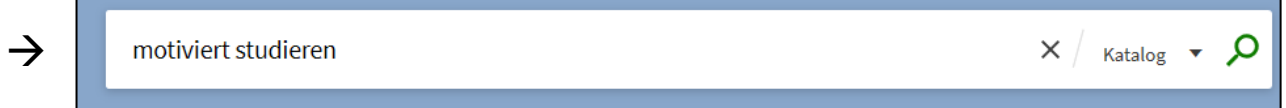

Schritt 2: Buch im Katalog finden und auf den Titel klicken, um in die **Detailanzeige** zu gelangen

 $\rightarrow$  Print und Online-Ressource werden in der Suche als Versionen unter dem Titel gelistet

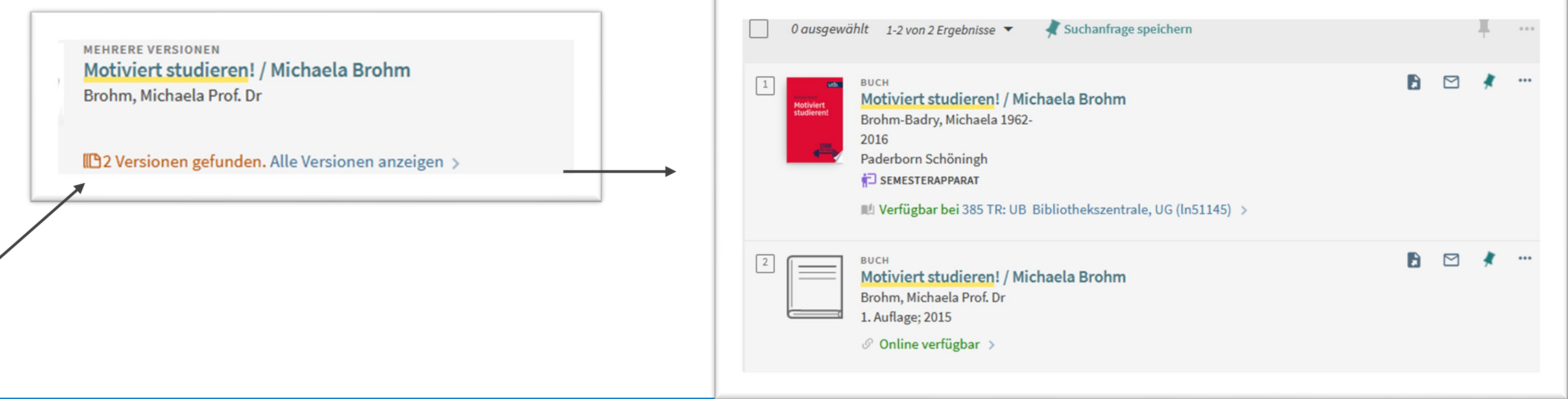

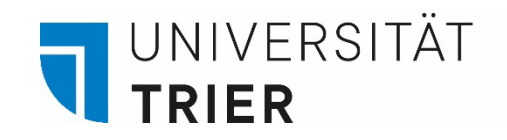

### Schritt 3:

In der **Detailanzeige** sehen Sie Angaben zum gewählten Titel:

Angaben zum Inhalt des Mediums werden unter **Schlagwort** aufgeführt. Diese Begriffe können für eine weitere Suche verwendet werden.

Unter "Weitere Services" finden Sie eine Verknüpfung zum **Inhaltsverzeichnis**.

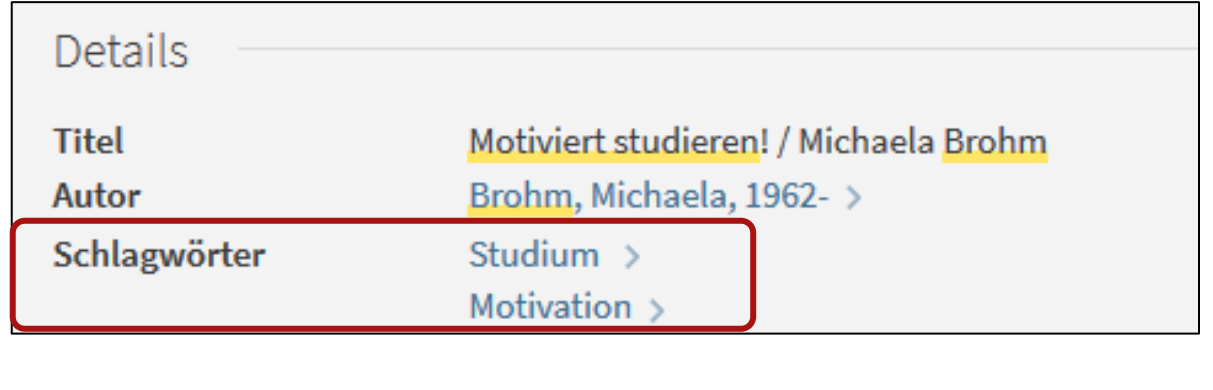

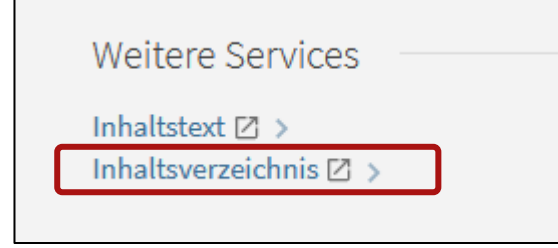

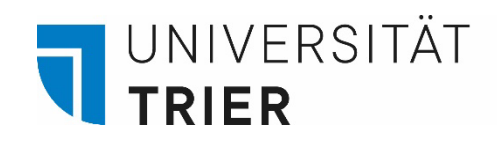

Schritt 4: In der Detailanzeige unten die Verfügbarkeit prüfen (hier: "Exemplar ist vorhanden / Normalausleihe") und Signatur (hier: **ln51145**) notieren.

"Signatur" nennt man eine Kombination aus Buchstaben und Zahlen, die den genauen Standort des Buches in der Bibliothek widerspiegelt.

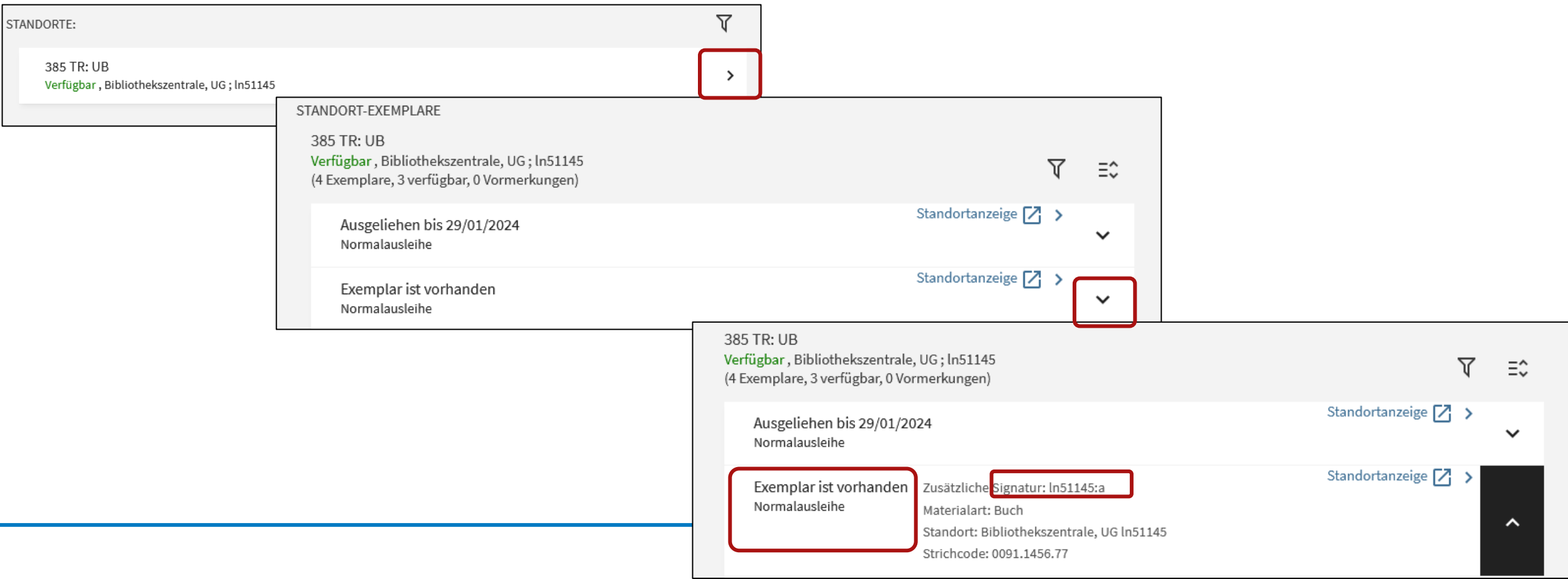

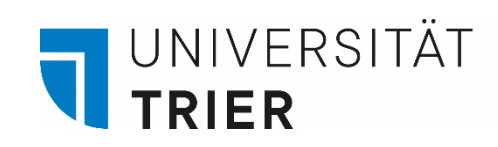

Schritt 5: Ist das Buch unter "Exemplar ist vorhanden" im TRiCAT vermerkt, kann über "Standortanzeige" ein Lageplan zur leichteren Orientierung aufgerufen werden. Der rot markierte Bereich auf der Karte zeigt an, wo das Buch im Regal steht.

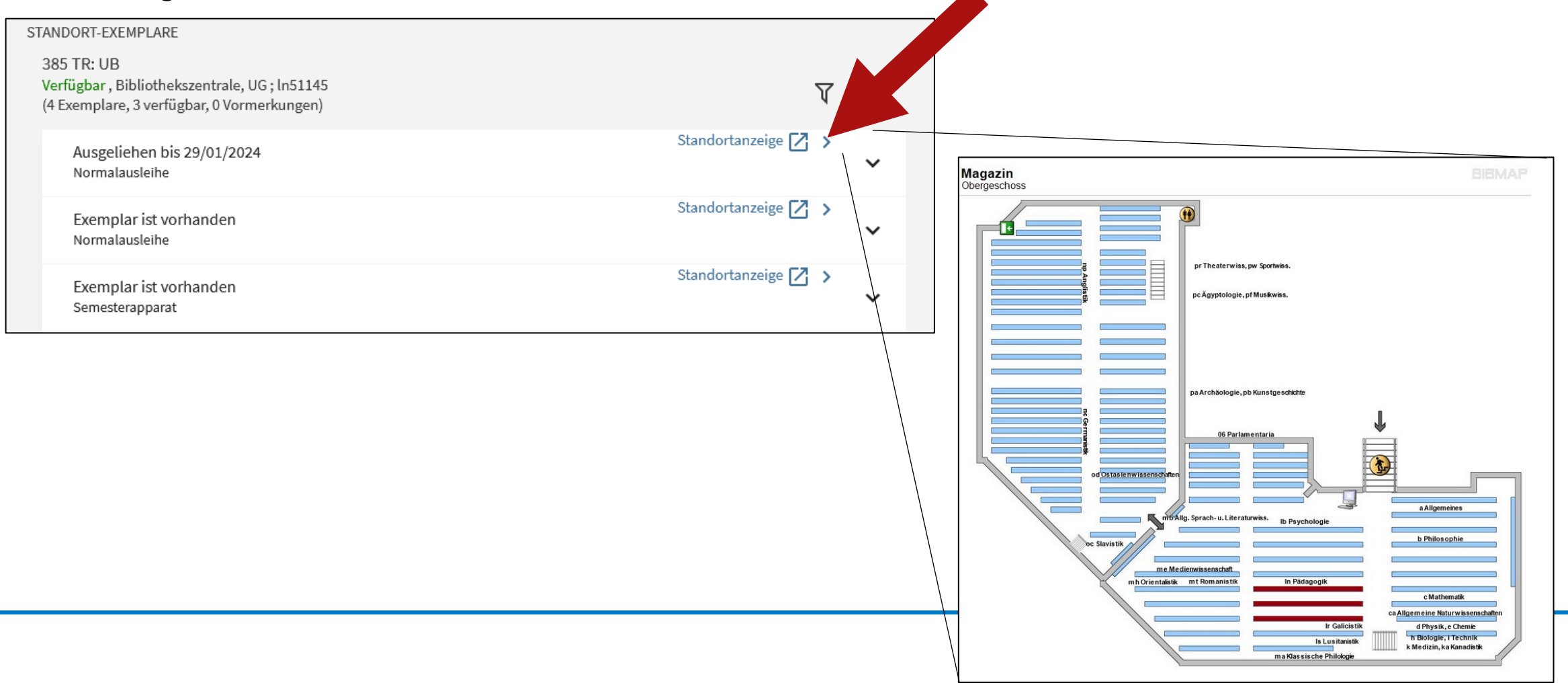

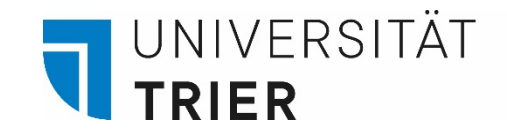

Schritt 6: Das Buch selbst aus dem Regal holen und vor Ort nutzen oder kostenlos ausleihen. Die Bücher sind alphabetisch und numerisch sortiert. Die notierte Signatur (hier die **Magazinsignatur ln51145**) steht auf dem Buch.

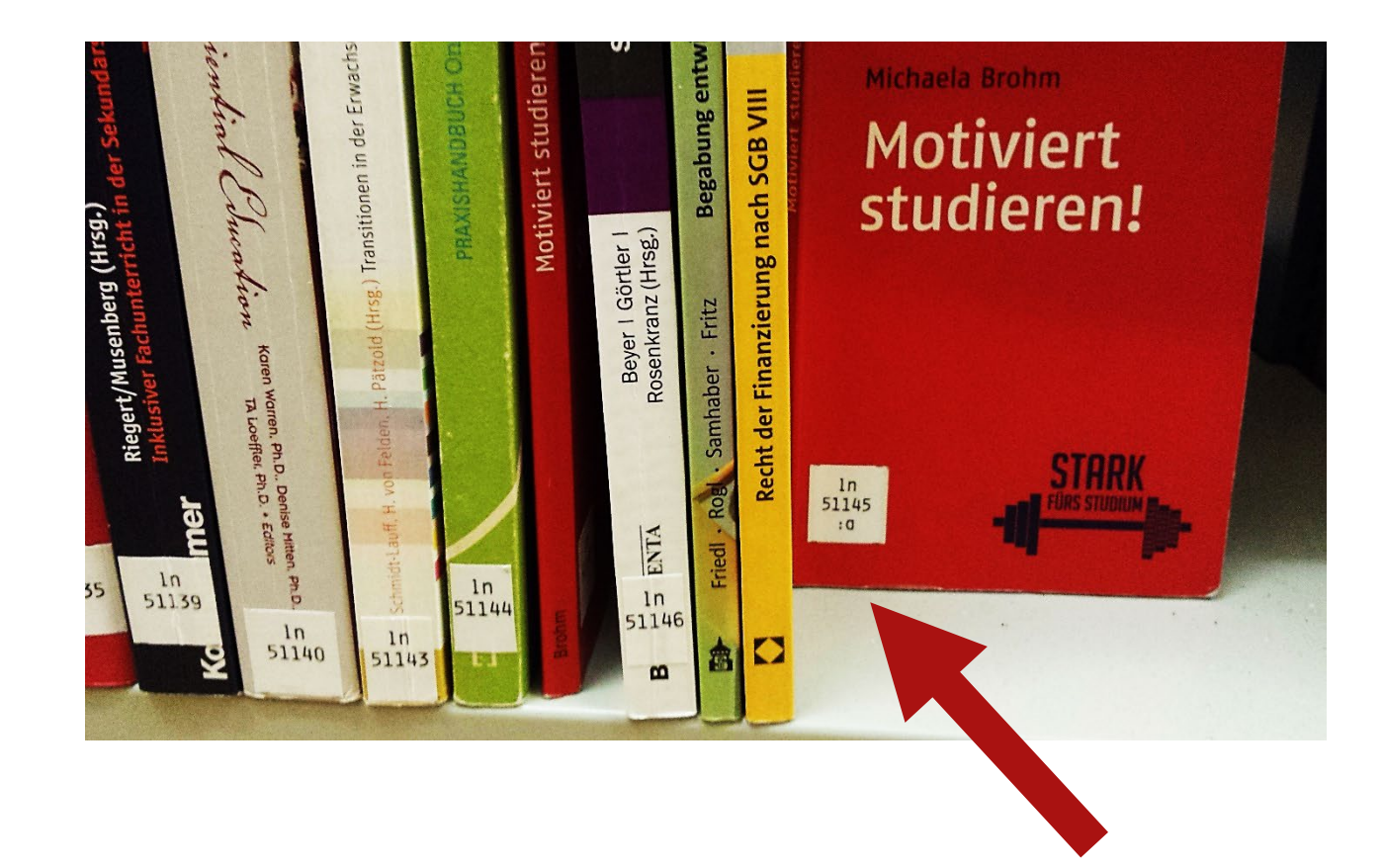

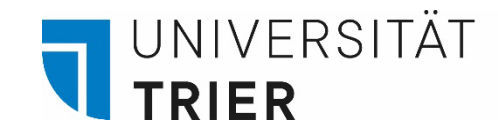

Wie finde ich Bücher in der Bibliothek?

Der Standort eines Buches, Signatur genannt, zeigt an, ob sich das Buch in einem Lesesaal oder einem der Magazingeschosse befindet:

Signaturschema für ein Buch im Lesesaal: **38=AW/sb47599**

- **38** = Lokalzeichen, Bestand eines Faches im Lesesaal, hier: Politikwissenschaften, Lesesaal A
- **AW** = Systemstelle: Gibt Thema innerhalb des Lokalzeichens (des Fachs) an
- **sb** = Fachgruppenzeichen und Zahl: Fachgruppenzeichen, hier: Politikwissenschaften

Signaturschema für ein Buch im Magazin: **sb24834**

**sb** = Fachgruppenzeichen und Zahl: Lokalzeichen entfällt, Systemstelle entfällt = im Magazin keine thematische Aufstellung von Büchern innerhalb eines Faches

> Um mehr über Signaturen zu erfahren, haben wir ein kurzes Video mit Ton erstellt, dass Sie hier ansehen können: **[https://www.uni-trier.de/fileadmin/bib/videos/bib\\_entdecken/Katalog\\_zum\\_Buch.mp4](https://www.uni-trier.de/fileadmin/bib/videos/bib_entdecken/Katalog_zum_Buch.mp4)**

> > **[Zurück zur Übersicht](#page-1-0)**

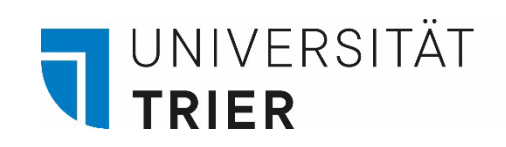

## **Suchtipps!**

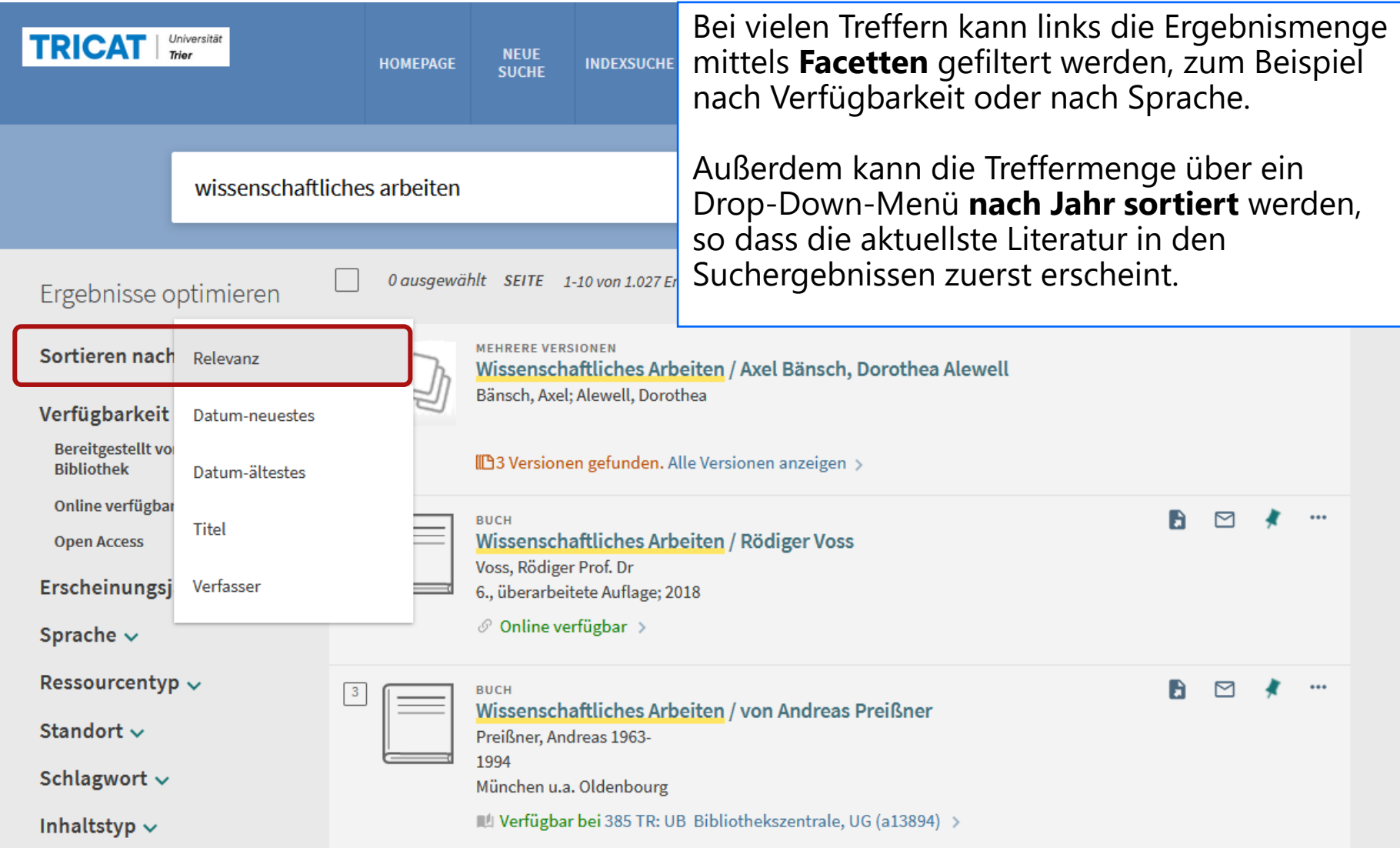

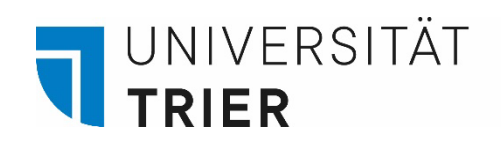

## **Suchtipps!**

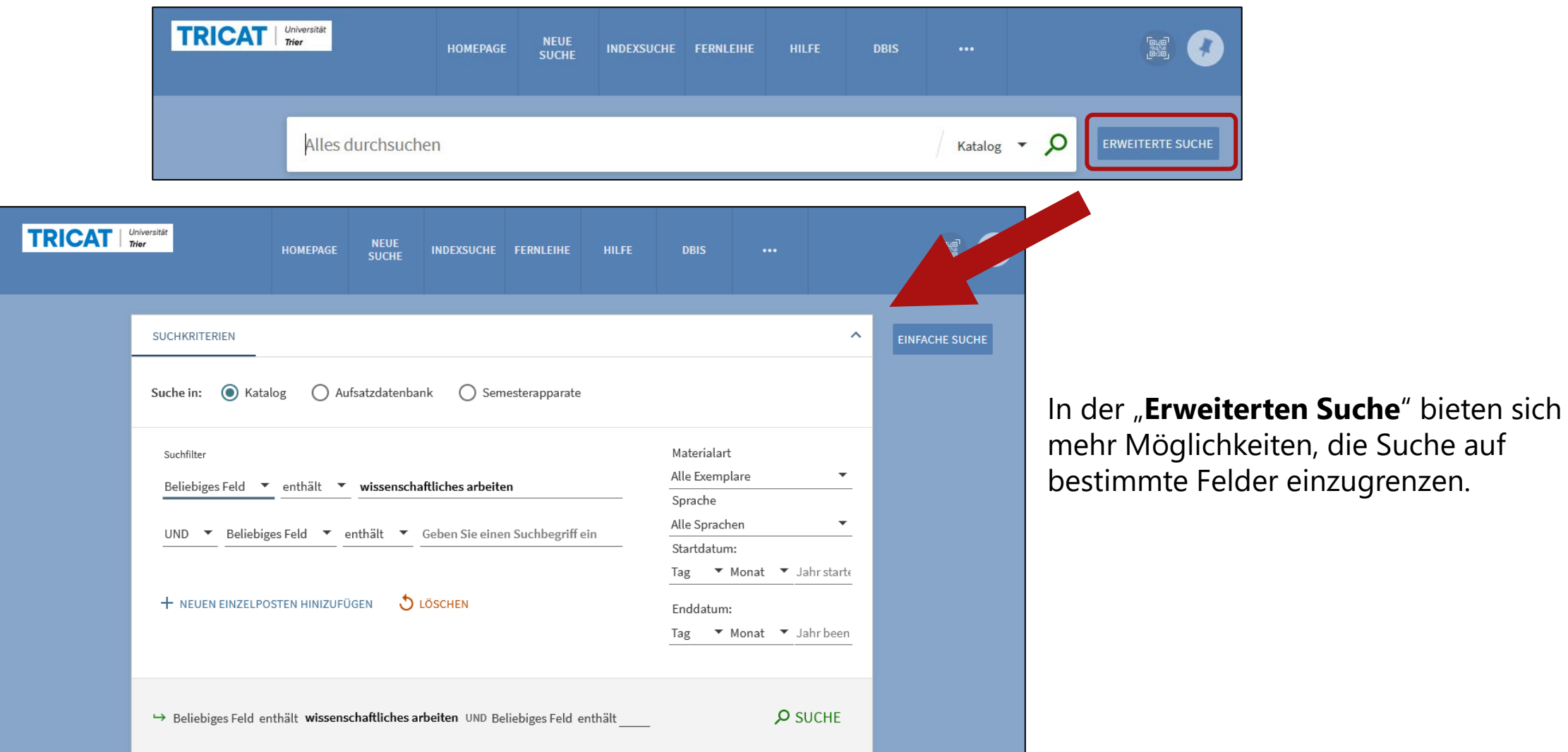

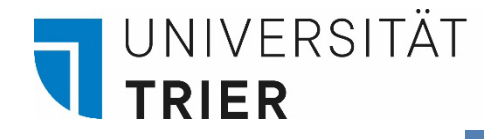

**Suchtipps!**

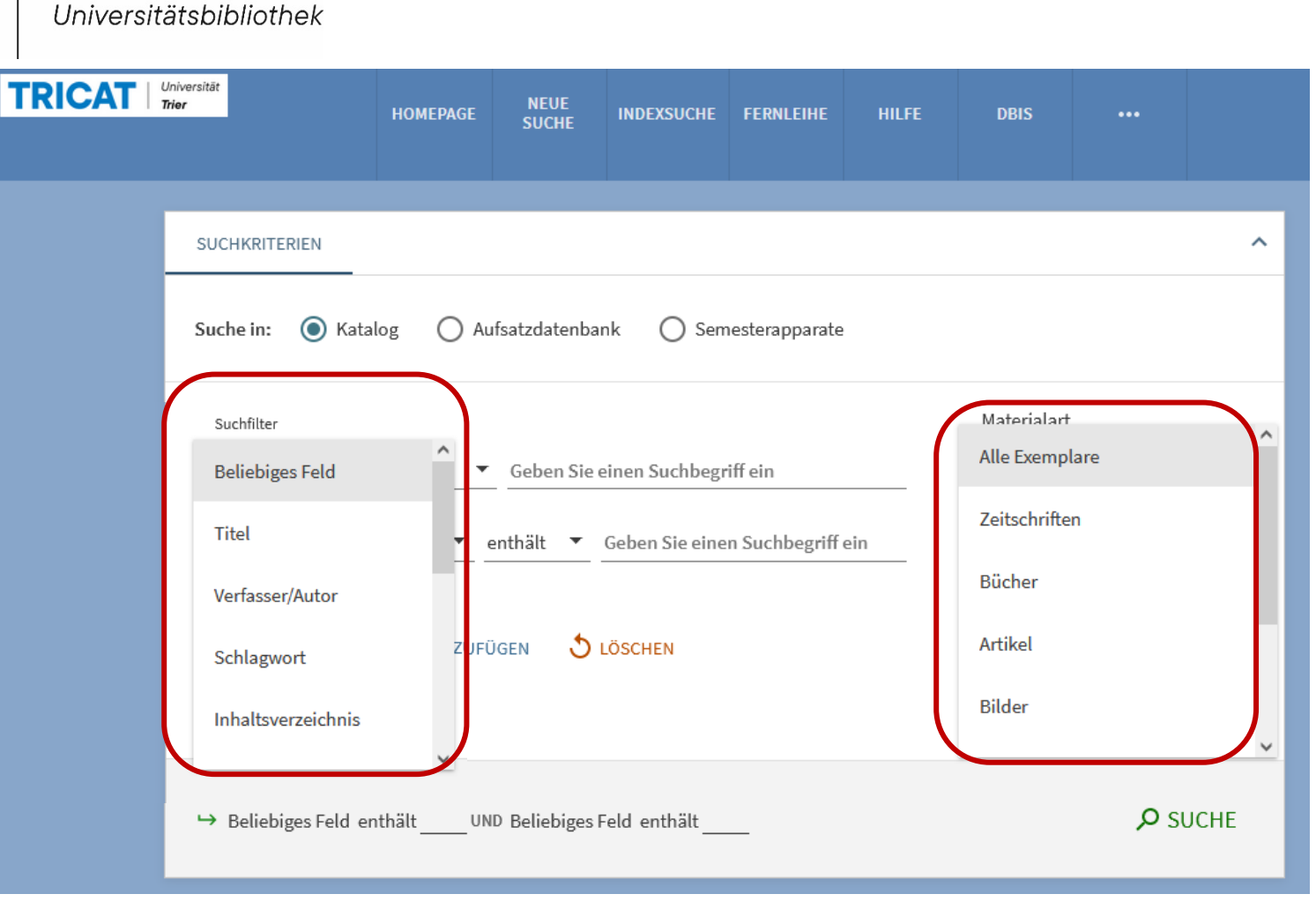

Hier suchen Sie gezielt nach Titeln, Autoren, nach Begriffen, die im Inhaltsverzeichnis des Werkes auftauchen oder der ISBN. Außerdem ist eine Auswahl nach Materialart (z.B. gedruckt oder online) oder nach Sprachen möglich.

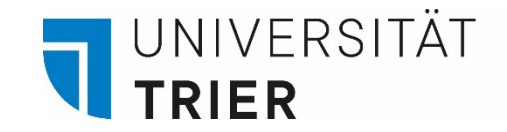

### **Weitere Suchtipps!**

- Wenn man in der **Erweiterten Suche** zwei Schlagworte eingibt, wie zum Beispiel "Goethe" und "Faust" kann man Literatur finden, die sich mit dem Thema beschäftigt ("Sekundärliteratur").
- Sucht man hingegen nach dem Buch "Faust" geht das auch einfacher über die **Erweiterte Suche**, indem man den Verfasser "Goethe" mit dem Titel "Faust" kombiniert ("Primärliteratur").
- Vor der Suche nach Literatur zu einem bestimmten Thema lohnt es sich, über **verschiedene Suchbegriffe**, die man benutzen möchte, zu brainstormen  $\rightarrow$  je mehr Variationen man ausprobieren kann desto besser!
- Das Schneeballprinzip: Ein geeignetes Buch wurde gefunden? Super! In der Detailanzeige die **Schlagworte** nutzen, um weitere ähnliche Treffer zu erhalten.

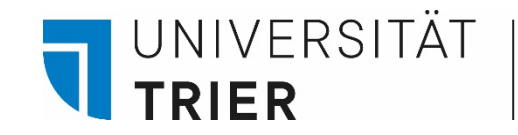

### **Was mache ich, wenn ein gesuchter Titel nicht in der Bibliothek vorhanden ist?**

- Man kann eine **Fernleihe** aufgeben. Eine Bestellung aus einer anderen Bibliothek ist leicht machbar und kostet für Studierende nur 1,50 €, und für Mitarbeiter und Externe 3,00 € pro Bestellung. Mehr Infos dazu hier:

Bibliothek >  $A - Z$  >  $F$  > Fernleihe

- Oder einen **Anschaffungsvorschlag** aufgeben. Dann wird das Medium gekauft. Den Besteller kostet dies nichts. Allerdings dauert es einige Wochen bis das Gewünschte verfügbar ist. Nicht jeder Anschaffungsvorschlag wird gekauft, darüber entscheidet der zuständige Fachreferent.

Bibliothek >  $A - Z > A >$  Anschaffungsvorschläge

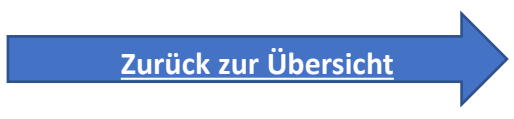

<span id="page-29-0"></span>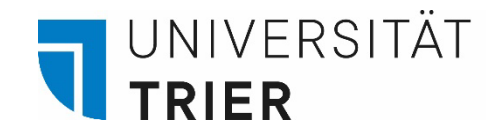

# 4. Wie komme ich dran? Beispielsammlung

Übersicht:

- 4.0 [Mehrbändiges Werk](#page-30-0)
- 4.1 [Online-Ressourcen](#page-33-0)
- 4.2 [Semesterapparate](#page-34-0)
- 4.3 [Lehrbuchsammlung](#page-36-0)
- 4.4 [Präsenzbestand](#page-39-0)
- 4.5 [Bibliographien und Nachschlagewerke](#page-41-0)
- 4.6 [Literatur zu Archäologie, Kunstgeschichte und Rechtswissenschaft](#page-43-0)
- 4.7 [Rara-Bestände, CD-ROMs, DVDs](#page-45-0)
- 4.8 [Zeitschriften](#page-48-0)
- 4.9 [Aufsätze](#page-53-0)
- 4.10 [Dauerleihgaben](#page-54-0) **[Zurück zur Übersicht](#page-1-0)**

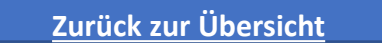

<span id="page-30-0"></span>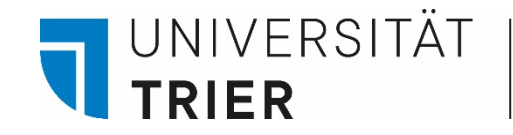

4.0 Mehrbändiges Werk Newsteiten Mehrbändige Werke" sind Werke, die sehr umfangreich sind und daher aus mehreren Teilen bestehen. Im TRiCAT werden sie zurzeit unter "Multiple volumes" aufgeführt.

> Bei diesen kann zuerst auf den Titel der übergeordneten Aufnahme geklickt werden, um auf die Bandanzeige zu gelangen.

### Kurzanzeige nach Suche

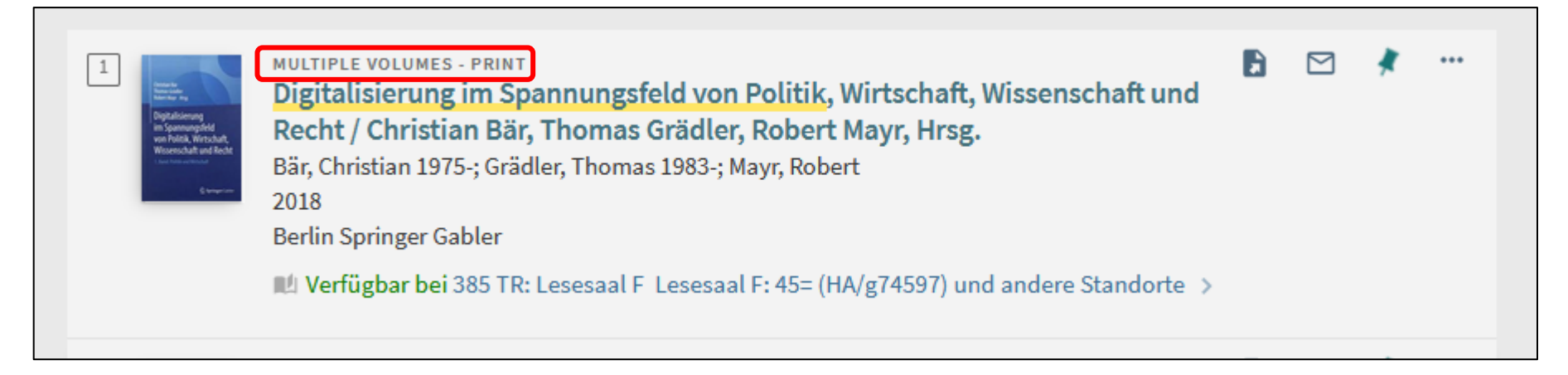

**[Zurück zur Beispielsammlung](#page-1-0)** 

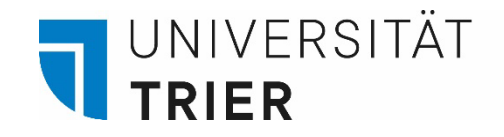

# 4.0 Mehrbändiges Werk

Nach dem Klicken auf die übergeordnete Aufnahme folgt man in der Detailansicht dem Link zu den verknüpften Titeln. Erst in der Detailansicht der einzelnen Bände wird deren Ausleihstatus erkennbar!

Verknüpfte Titel

 $\mathbb{H}$  Verfügbar  $\Rightarrow$ 

Einheiten: Digitalisierung im Spannungsfeld von Politik, Wirtschaft, Wissenschaft und Recht 1. Band Politik und Wirtschaft Einheiten: Digitalisierung im Spannungsfeld von Politik, Wirtschaft, Wissenschaft und Recht 2. Band

Wissenschaft und Recht >

 $\triangleright$ Digitalisierung im Spannungsfeld von Politik, Wirtschaft, Wissenschaft und Recht. 1. Band. Politik und Wirtschaft Bär, Christian, 1975-, [Herausgeber] |Grädler, Thomas, 1983-, [Herausgeber] |Mayr, Robert, [Herausgeber] | 2018 Signatur(en): 45=HA/g74597-1

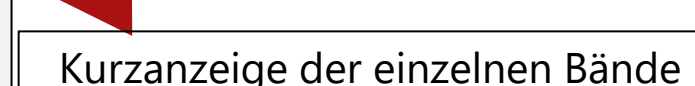

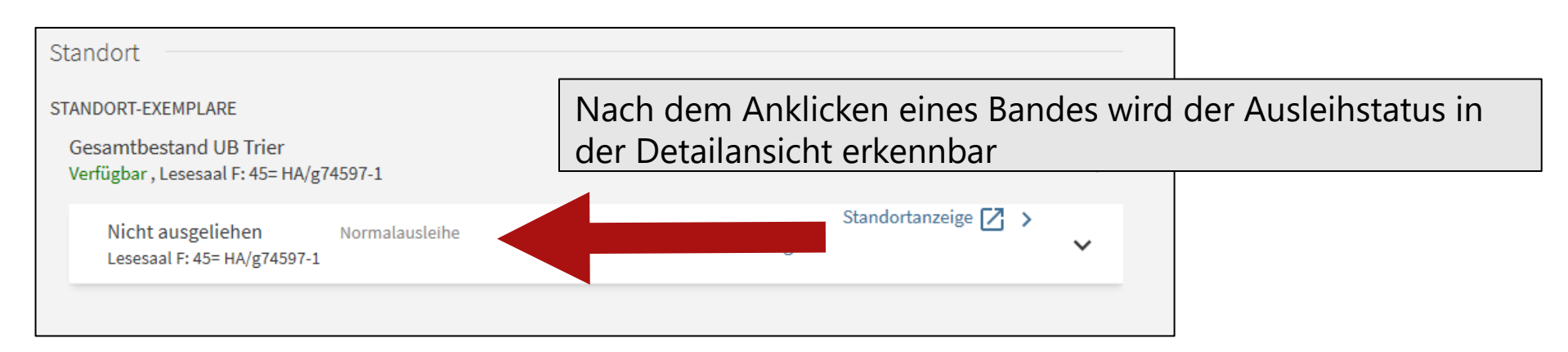

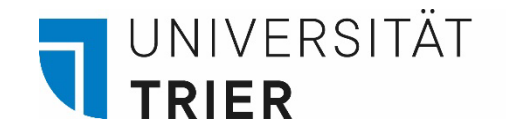

4.0 Mehrbändiges Werk Werk Wenn in der Kurzanzeige nach einer Suche die Bände des Werkes unter der übergeordneten Aufnahme erscheinen, kann man auch direkt auf den Titel des Bandes klicken, um in die Detailanzeige zu gelangen.

### Kurzanzeige nach Suche

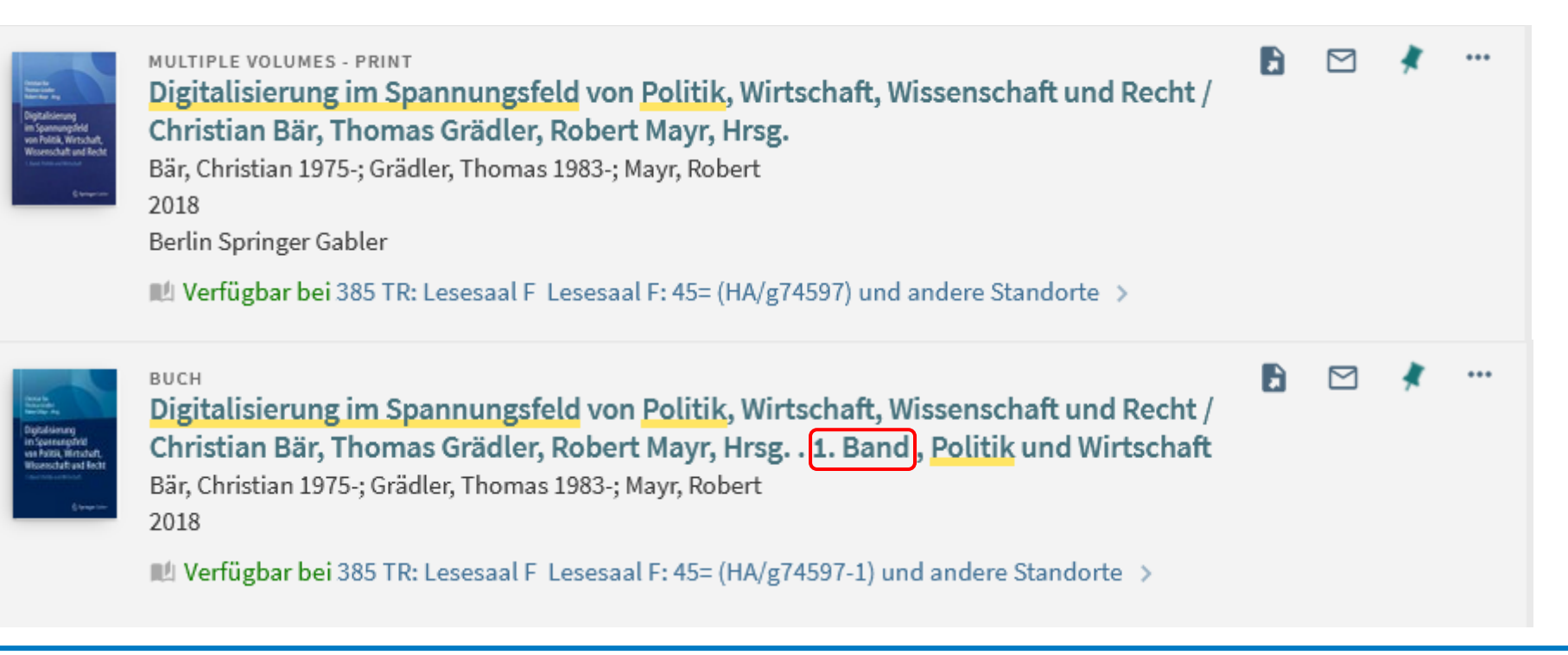

<span id="page-33-0"></span>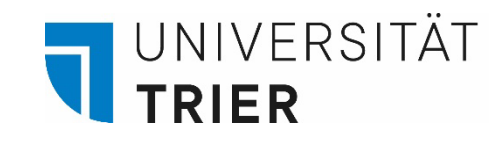

### 4.1 Online-Ressourcen

Viele Bücher und Zeitschriften haben wir sowohl gedruckt als auch als Online-Ressource im Zugriff.

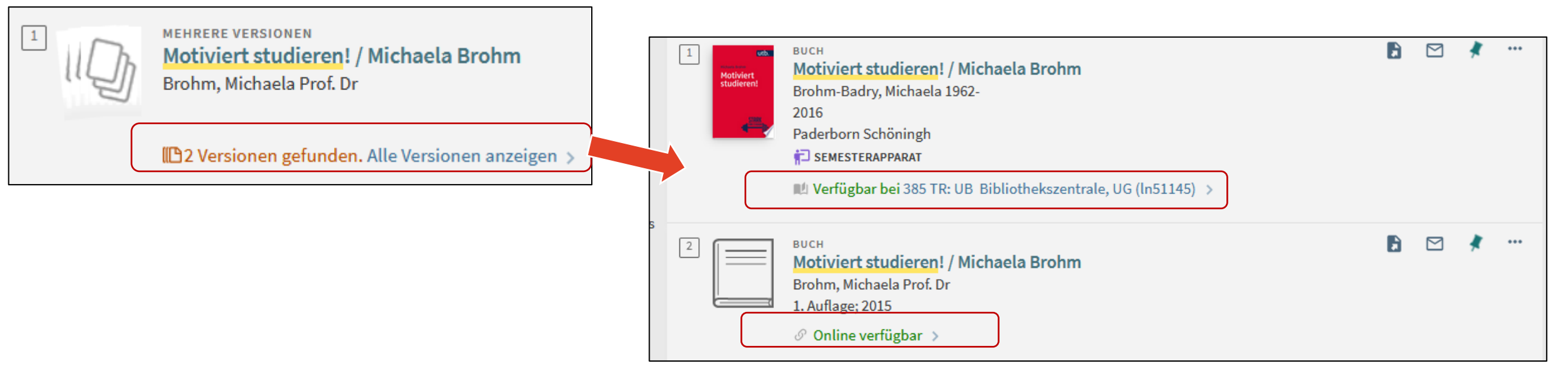

Online-Ressourcen lassen sich am Campus direkt aus dem TRiCAT öffnen, für den Zugriff von Zuhause über VPN finden Sie Informationen unter Punkt 2. hier: Bibliothek > A - [Z > C > Checkliste für den Zugriff auf elektronische Medien](https://www.uni-trier.de/?id=83574) 

Sie können auch dieses kurze PDF Tutorial zu E-Books ansehen: [Wie suche ich E-Books und Zeitschriften im Suchportal TRiCAT?](https://www.uni-trier.de/fileadmin/bib/files/bib_entdecken/169EBooksundZeitschriften.pdf)

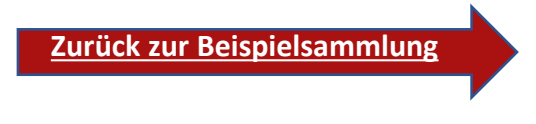

<span id="page-34-0"></span>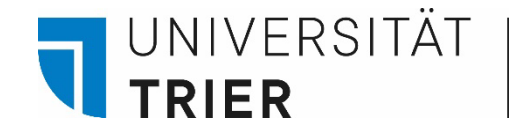

### 4.2 Semesterapparate

Semesterapparate sind Sammlungen von Literatur, die Lehrende zusammenstellen.

Steht ein Buch im Semesterapparat, ist es nicht regulär ausleihbar. Es kann aber vor Ort aus dem Regal genommen und Seiten gescannt/kopiert werden. Danach stellen Sie es selbst wieder in den Semesterapparat zurück.

Das Buch kann über eine "Kurzausleihe" ausgeliehen werden. Etwa von Freitag bis Montag oder über Nacht.

### Kurzanzeige nach Suche

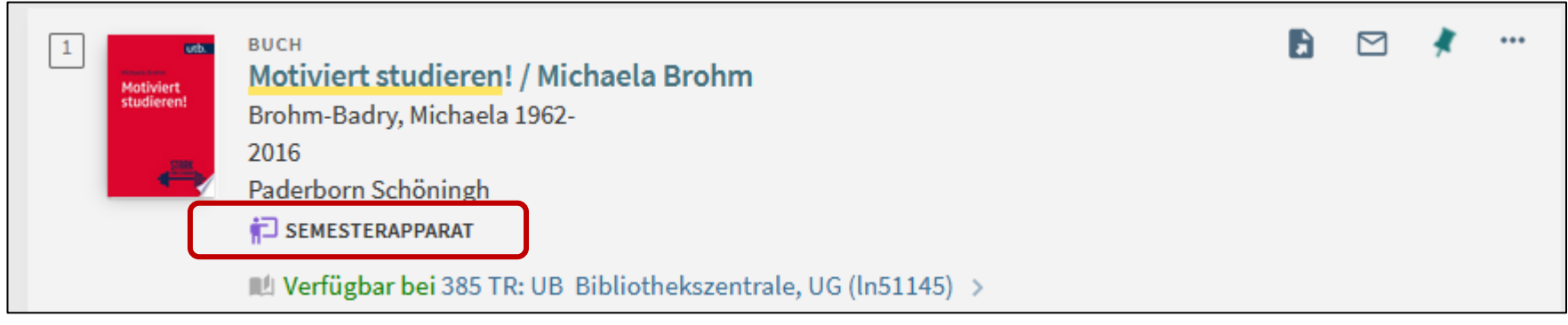

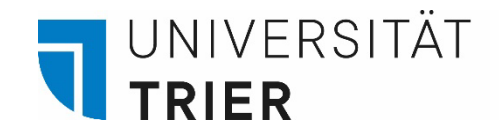

# Semesterapparat

Semesterapparatsliteratur steht immer in einem gesonderten Regal. Meistens am Anfang des Buchbestandes des Faches.

Die Standorte der Semesterapparate können Sie in unserem A-Z unter "S" – "Semesterapparate" einsehen.

In der Detailansicht lässt sich erkennen, in wessen Semesterapparat sich der Titel aktuell befindet.

**SEMESTE** 

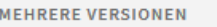

Shakespeare-Handbuch : die Zeit, der Mensch, das Werk, die Nachwelt / hrsg. von **Ina Schabert** 

Schabert, Ina 1940-

SEMESTERAPPARAT

**IB4 Versionen gefunden.** Alle Versionen anzeigen >

Zusätzlich findet man hier eine Übersicht über den gesamten Semesterapparat

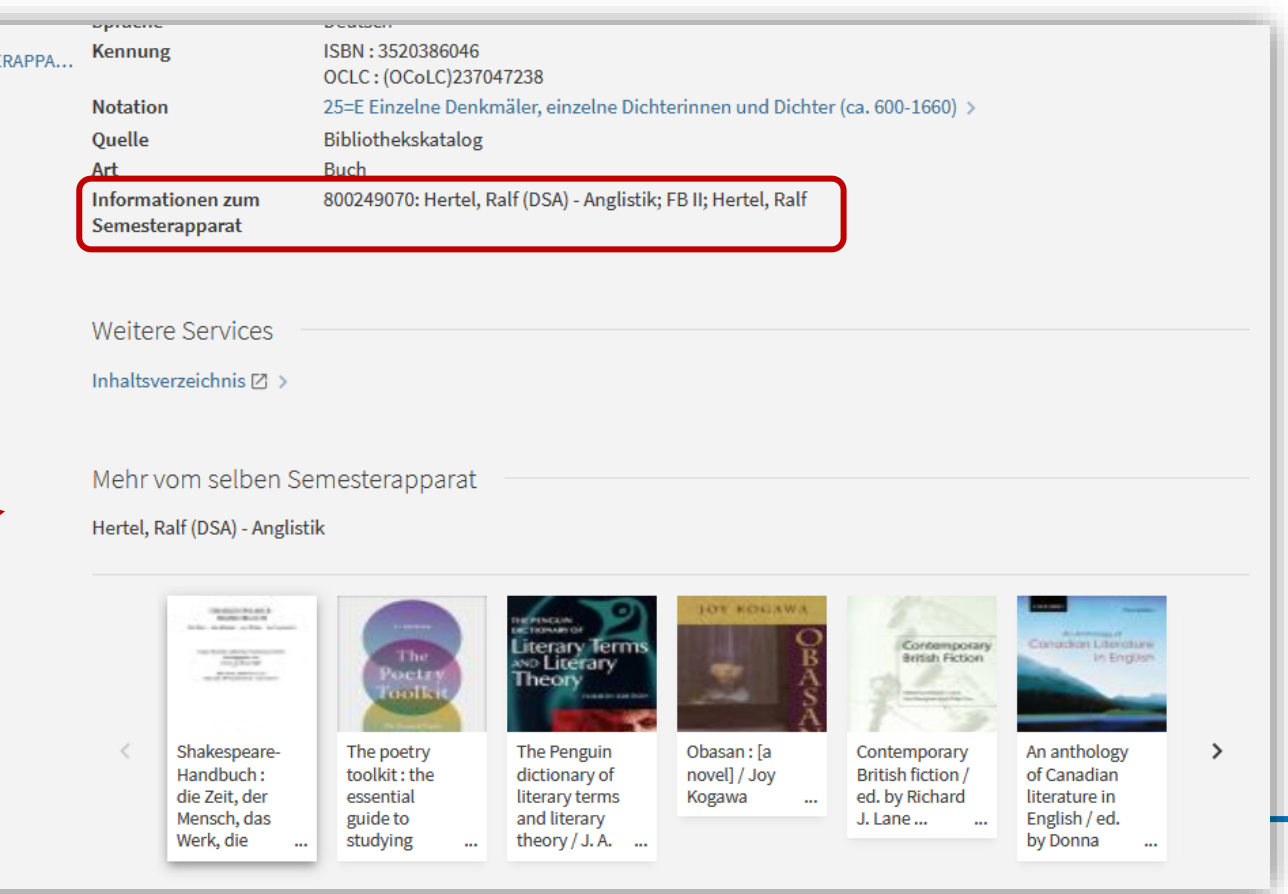

<span id="page-36-0"></span>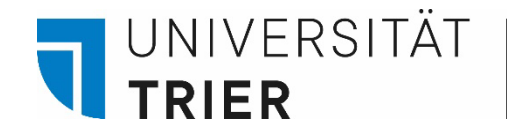

# 4.3 Lehrbuchsammlung

### In der Detailansicht auf den Standort klicken, um eine Übersicht über alle Exemplare zu erhalten

STANDORTE: 385 TR: UB Verfügbar, Bibliothekszentrale, 1.0G 725=  $\rightarrow$   $\blacksquare$ E.SH17.2/np2586(4):a 385 TR: UB  $\left( \right)$ Verfügbar, Lesesaal B, 1.0G: 25=; E.SH17.2/np2586(4)

In der Lehrbuchsammlung stehen ausschließlich ausleihbare Mehrfachexemplare aus den verschiedenen Fächern.

Wenn die Signatur des Buches mit der Zahl **7** beginnt und ein dreistelliges Lokalzeichen aufweist (**7xx**), steht das Buch in der Lehrbuchsammlung auf Campus I oder Campus II (Tipp: über Standortanzeige Lageplan anzeigen lassen).

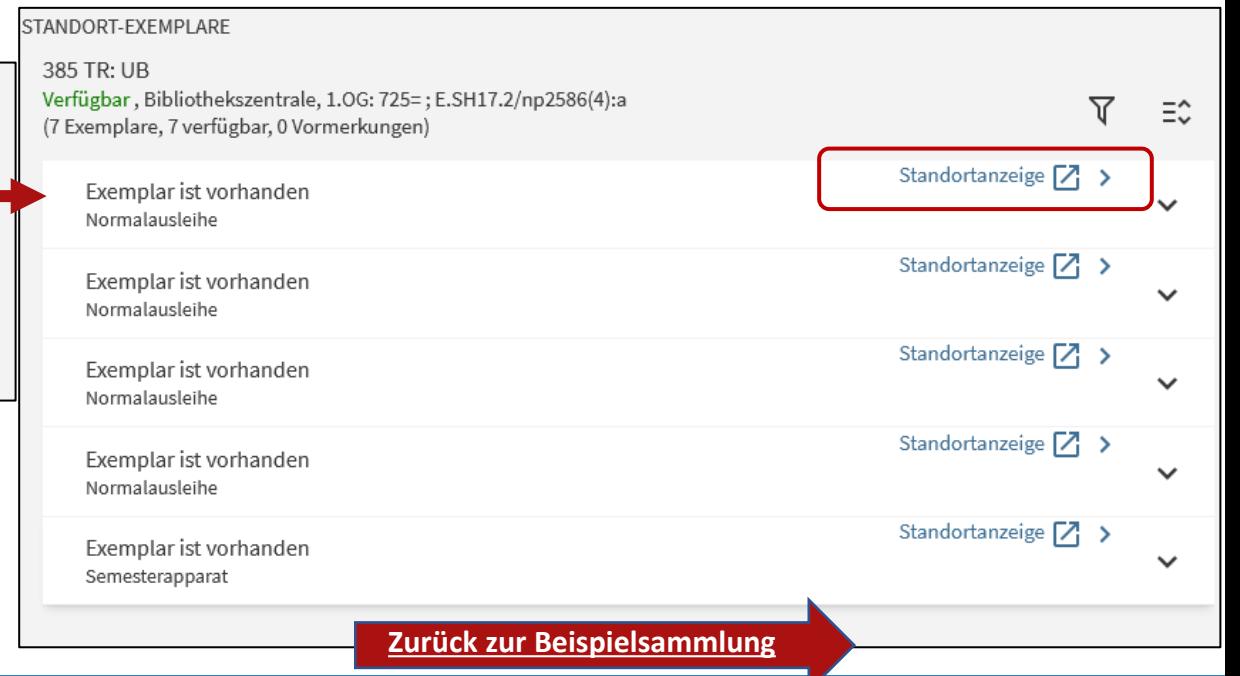

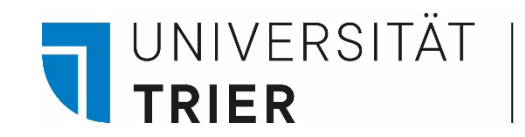

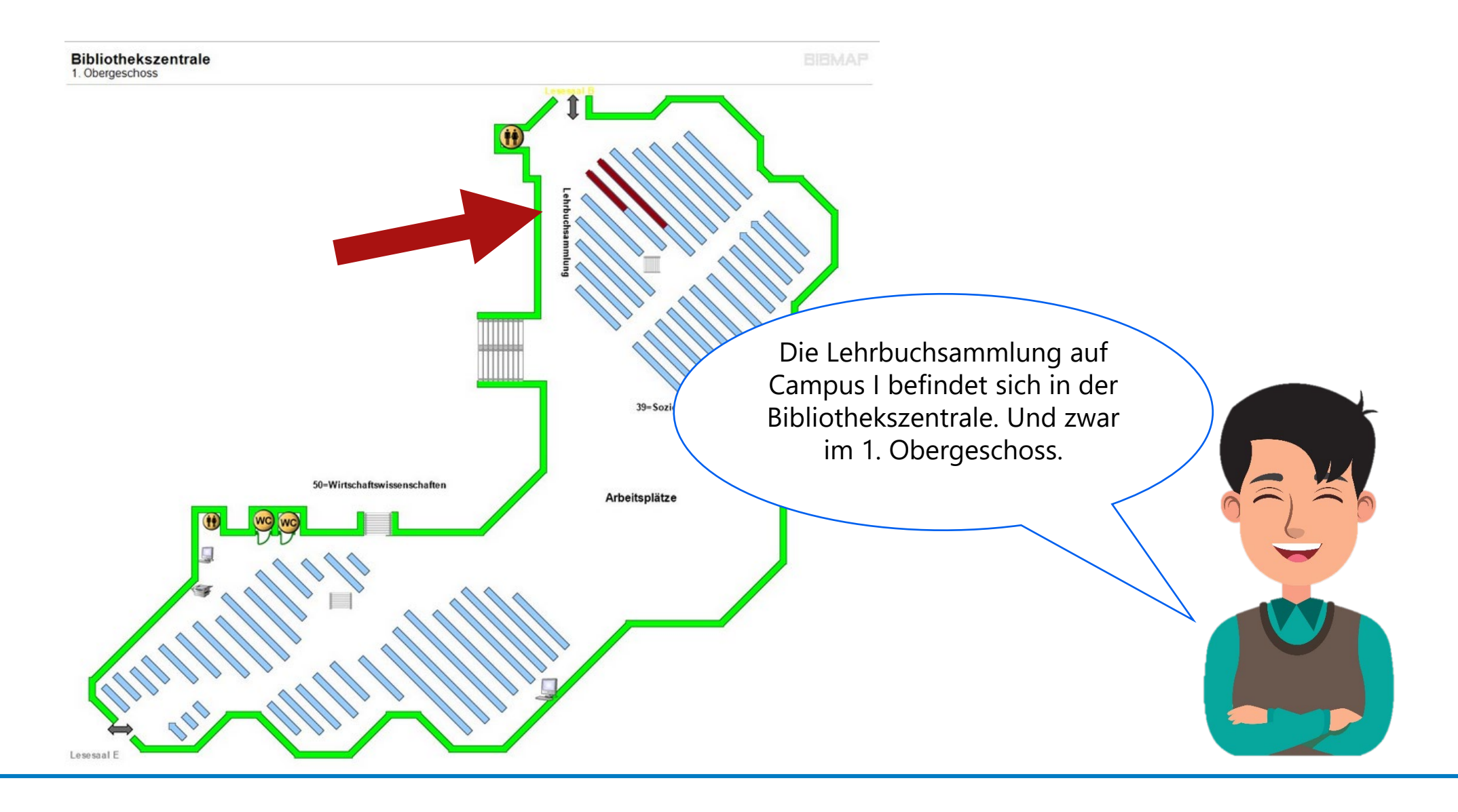

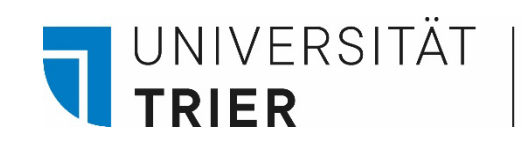

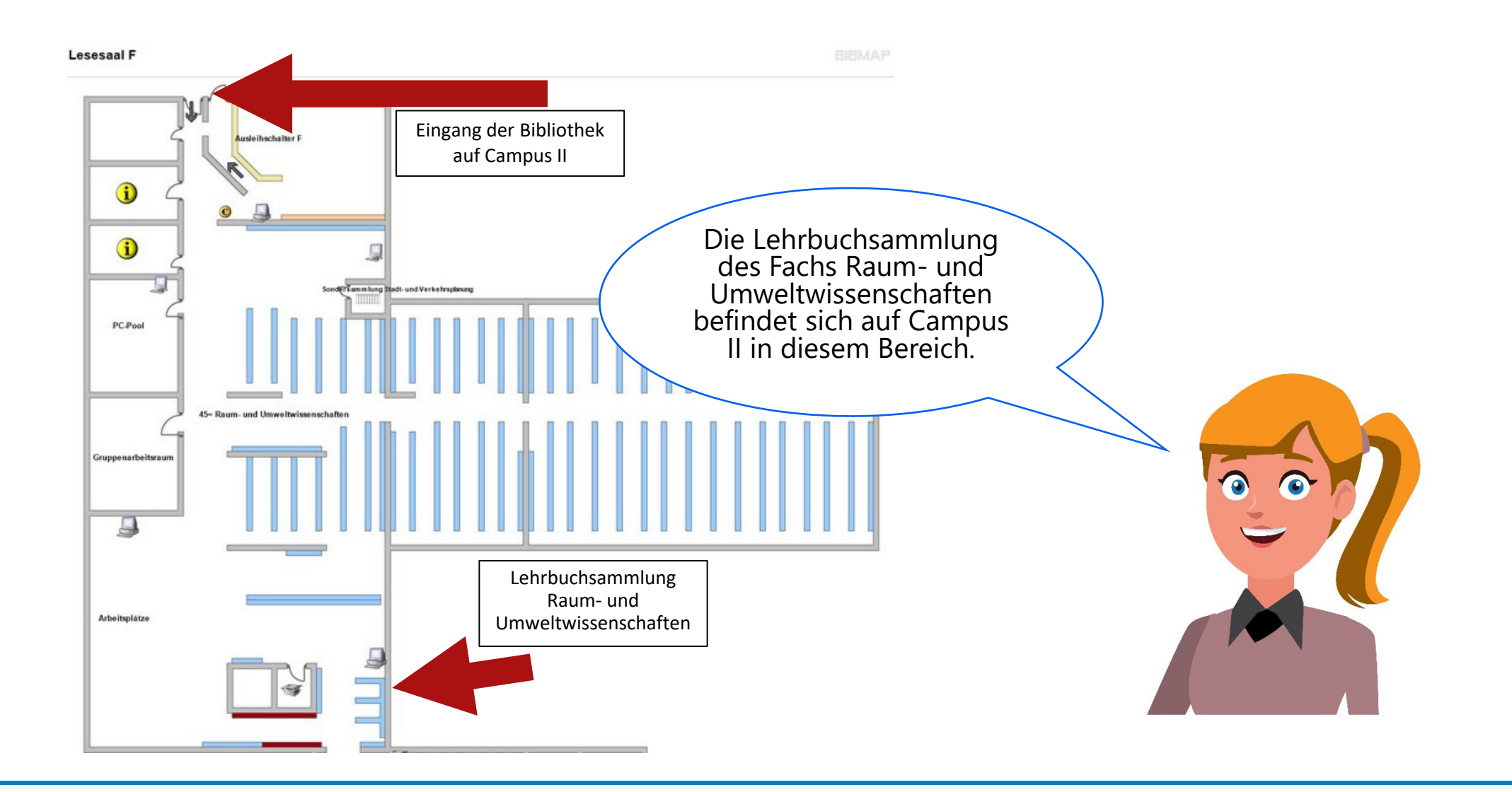

<span id="page-39-0"></span>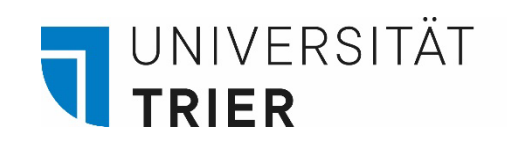

### 4.4 Präsenzbestand

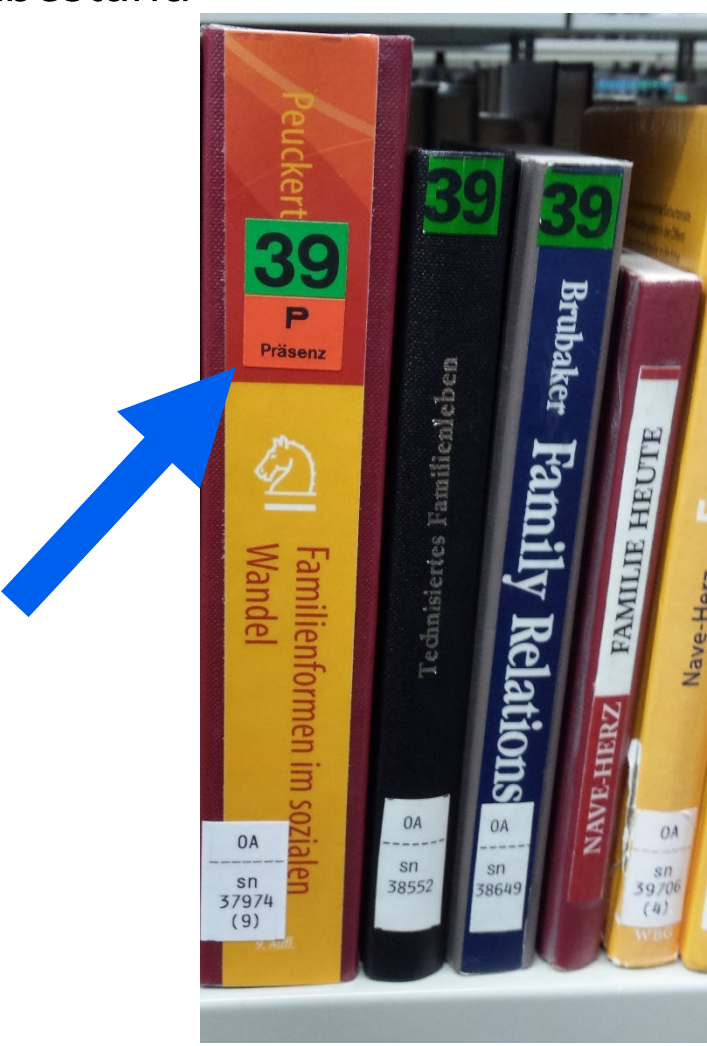

Sind Bücher nicht regulär ausleihbar, sondern nur über eine so genannte "Kurzausleihe", sind sie im Regal mit einem roten "P" auf dem Rücken gekennzeichnet.

**[Zurück zur Beispielsammlung](#page-1-0)** 

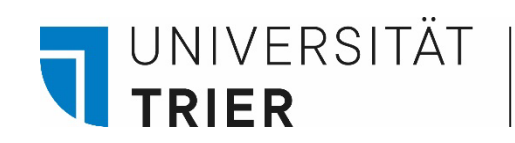

### 4.4 Präsenzbestand

In der Detailansicht

Im TRiCAT sieht man den Status "Kurzausleihe".

Ausleihen kann man diese Bücher Montag bis Donnerstag **ab 19.00 Uhr**, freitags ganztägig. Auch an Tagen vor gesetzlichen Feiertagen ist die Kurzausleihe bereits ab Öffnung der Bibliothek möglich.

**Die Bücher müssen am nächsten Öffnungstag zurückgebracht werden, die Ausleihen ab Freitag am folgenden Montag.**

STANDORT-EXEMPLARE 385 TR: UB Verfügbar, Lesesaal A, 1.0G: 24=; P.GOE.4/nc492A-3  $\equiv$   $\hat{z}$ (1 Exemplar, 1 verfügbar, 0 Vormerkungen) Standortanzeige  $\neg$  > Exemplar ist vorhanden  $\checkmark$ Kurzausleihe

<span id="page-41-0"></span>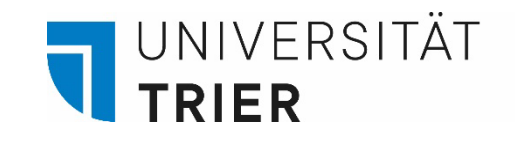

4.5 Bibliographien und Nachschlagewerke

Fachbibliographien (Lokalzeichen 01, 110 bis 186) und Nachschlagewerke (Lokalzeichen 500 bis 586) sind **nicht** ausleihbar.

### In der Detailansicht

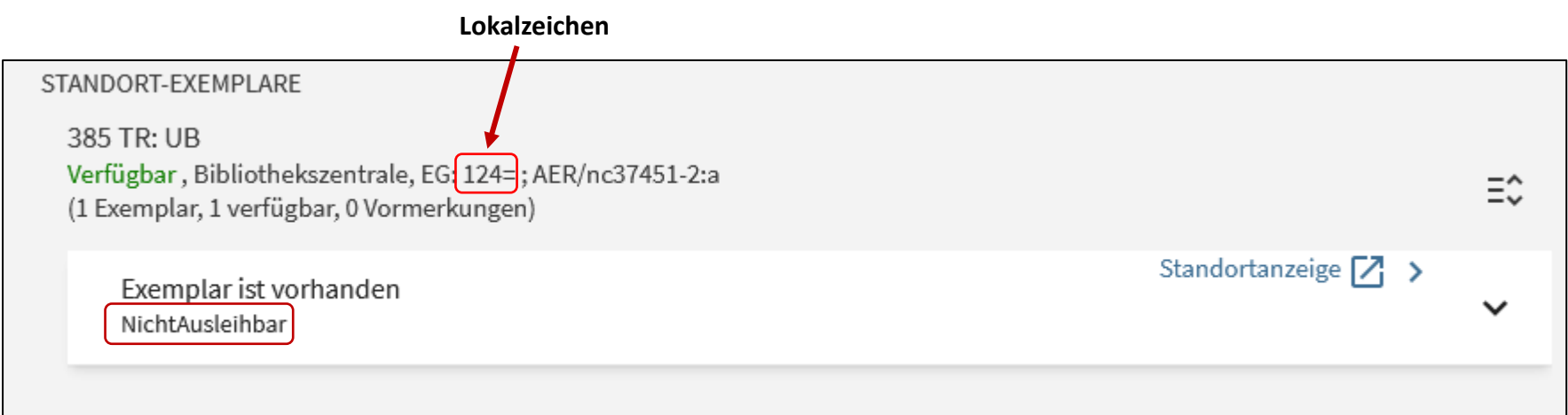

**[Zurück zur Beispielsammlung](#page-1-0)** 

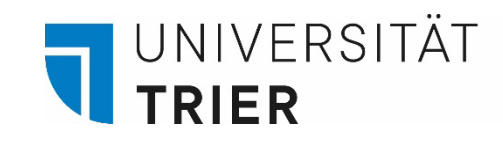

# 4.5 Bibliographien und Nachschlagewerke Sie befinden sich in der Bibliothekszentrale

hinter dem Zentralschalter.

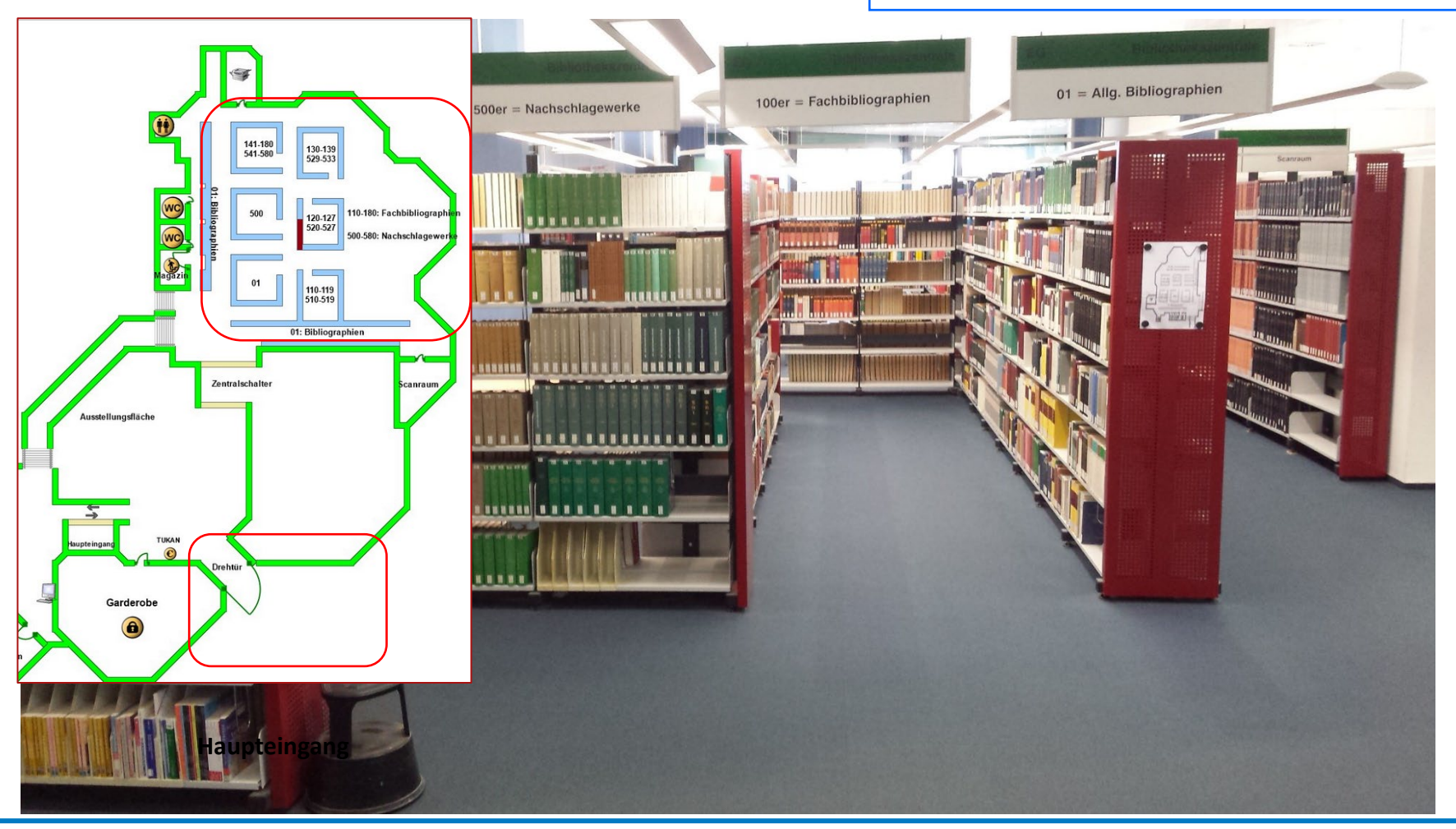

<span id="page-43-0"></span>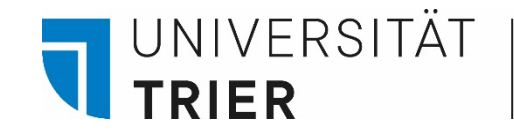

4.6 Literatur zu Archäologie, Kunstgeschichte und Rechtswissenschaft

Literatur zur Archäologie, Kunstgeschichte und Rechtswissenschaft (Lokalzeichen 32, 33 und 60) ist **Präsenzbestand** und kann nur von Mitarbeitern der Fächer mit "separater Ausleihkarte" entliehen werden. Diese Karte ist nur für diese Fächer relevant.

Man kann die Bücher jederzeit vor Ort benutzen und Seiten kopieren oder scannen.

**[Zurück zur Beispielsammlung](#page-1-0)** 

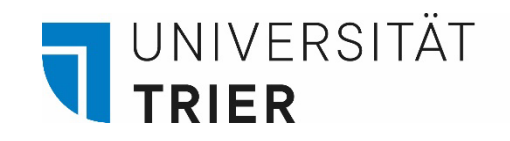

4.6 Literatur zu Archäologie, Kunstgeschichte und Rechtswissenschaft

Es gibt allerdings Exemplare in der **Lehrbuchsammlung** und im **Magazin**, die auch für alle ausleihbar sind.

Unter dem Fachbestand der Rechtswissenschaft in Lesesaal C stehen auch Bücher, deren Signatur mit dem Lokalzeichen "05" beginnt. Diese Bücher sind nicht ausleihbar. Auch nicht mit der separaten Ausleihkarte.

<span id="page-45-0"></span>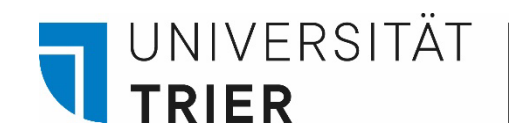

## 4.7 Rara-Bestände, CD-ROMs, DVDs

Rara-Bestände, CD-ROMs, DVDs und Mikroformen müssen Sie über den TRiCAT nach Anmeldung bestellen. Dafür nutzen Sie den Button "Vormerkung" nach Anmeldung im TRiCAT.

### In der Detailansicht

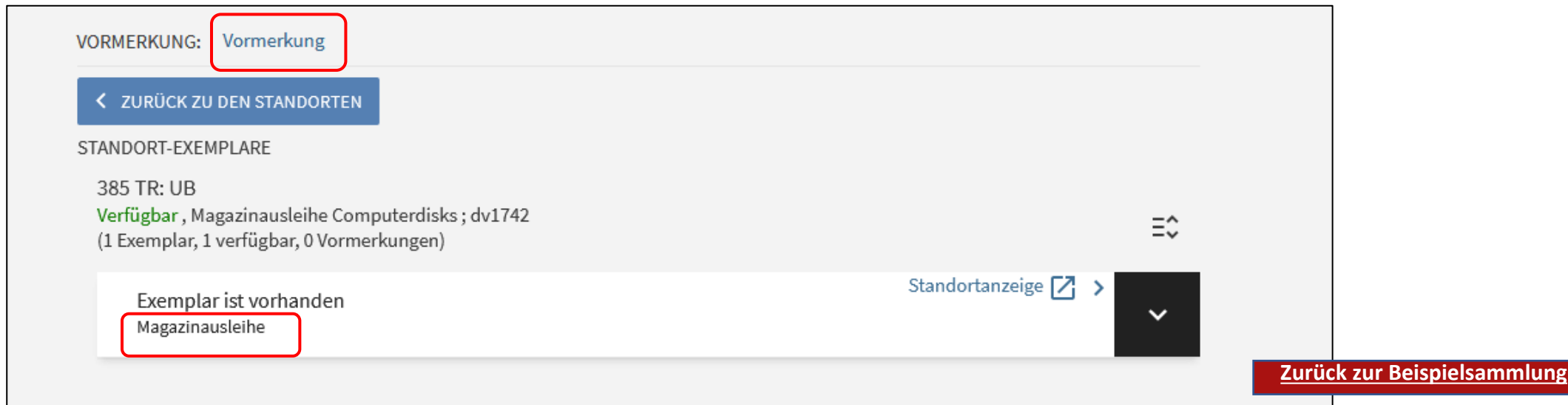

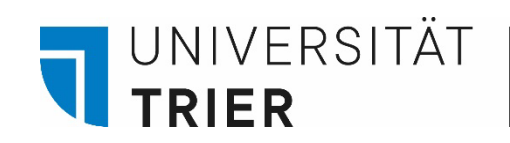

## 4.7 Rara-Bestände, CD-ROMs, DVDs

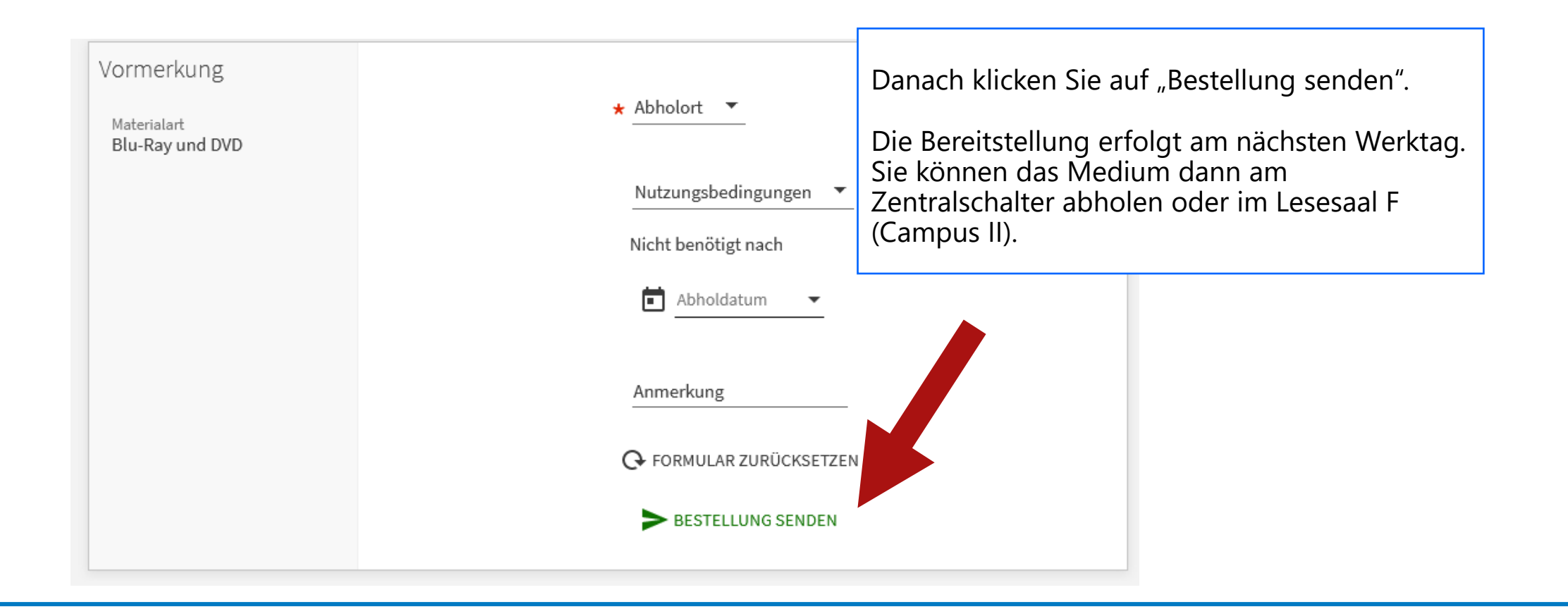

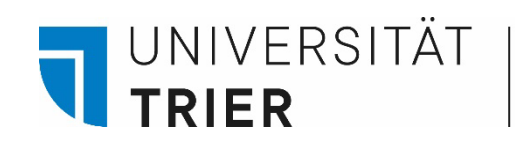

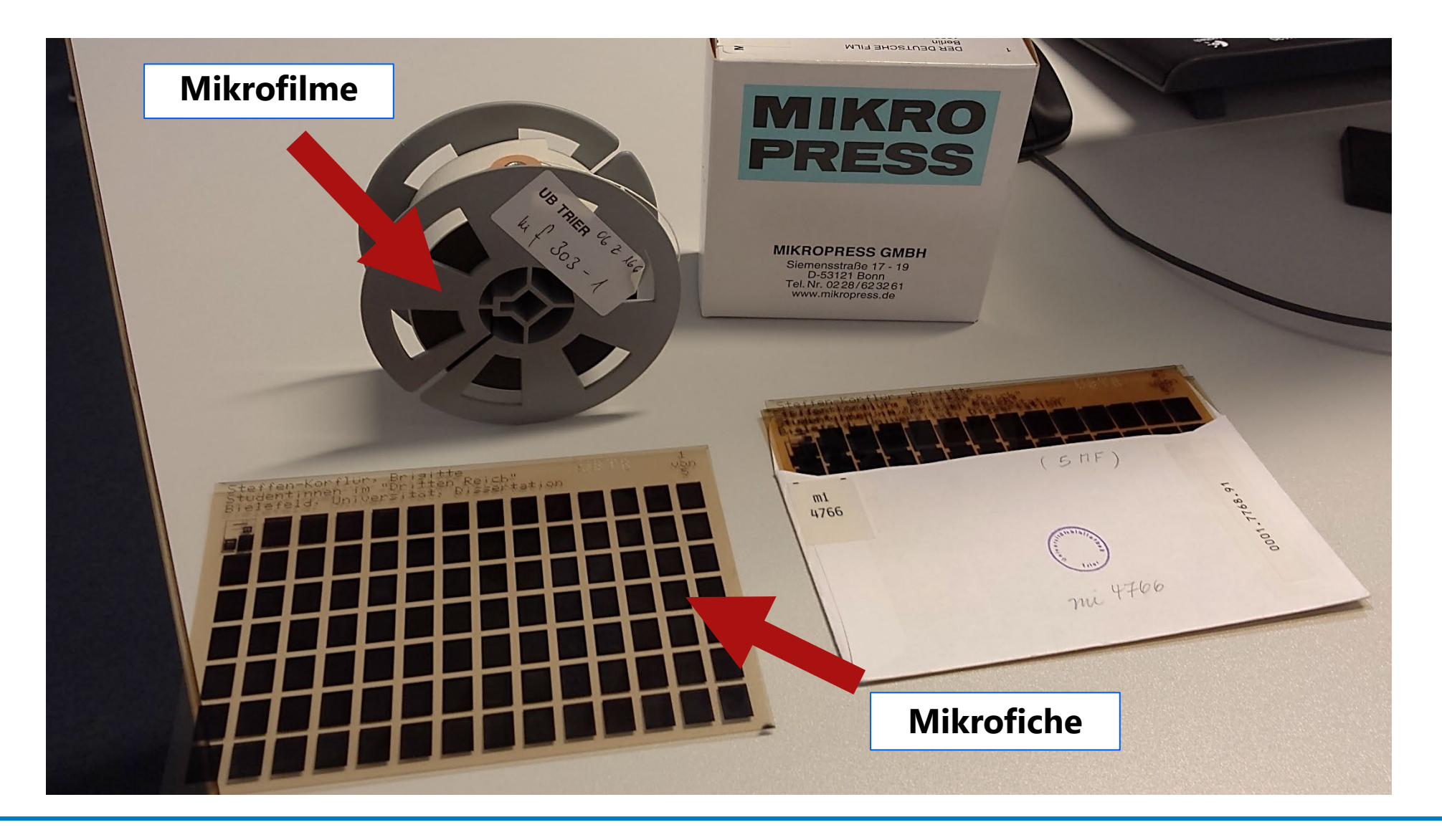

<span id="page-48-0"></span>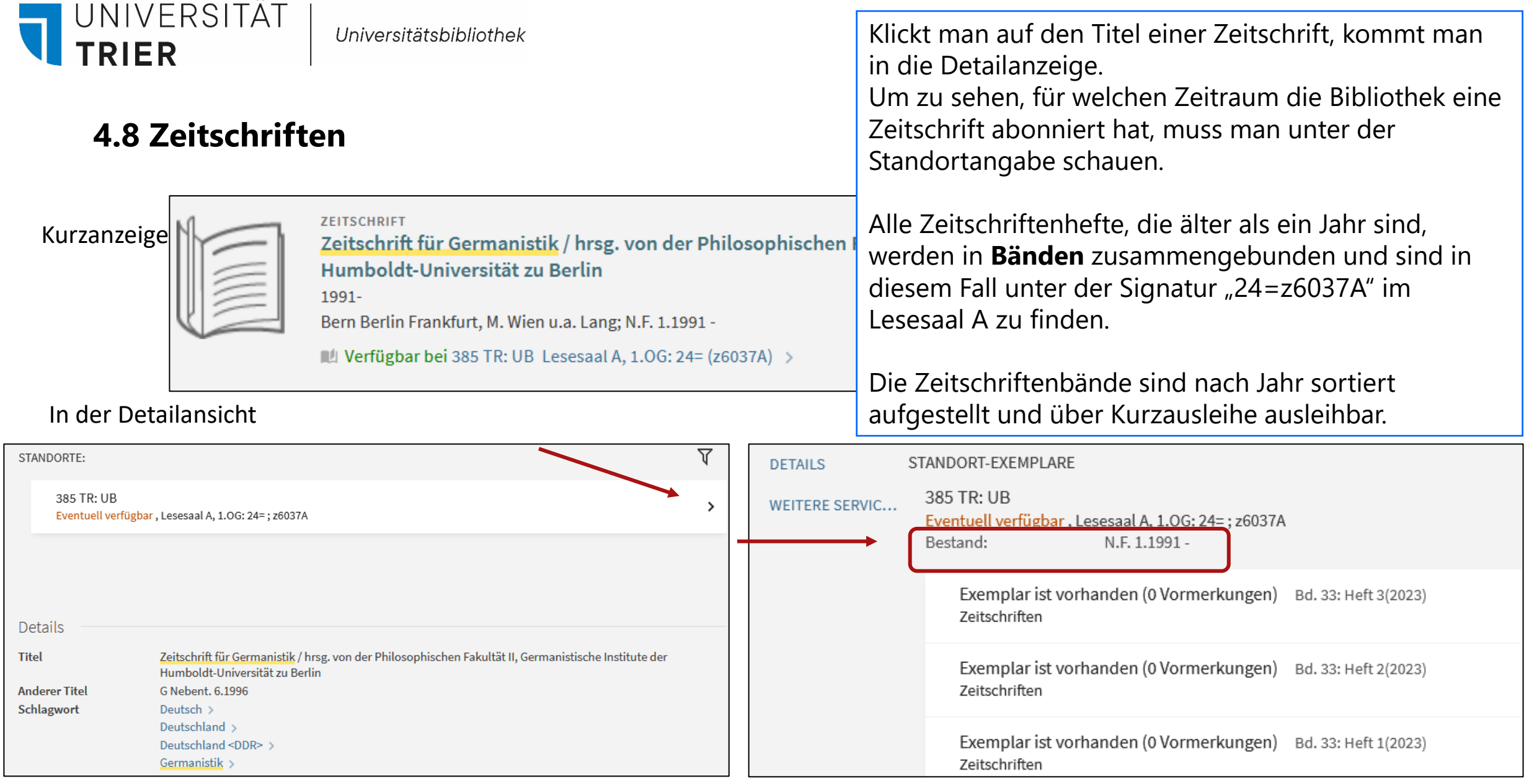

**[Zurück zur Beispielsammlung](#page-1-0)** 

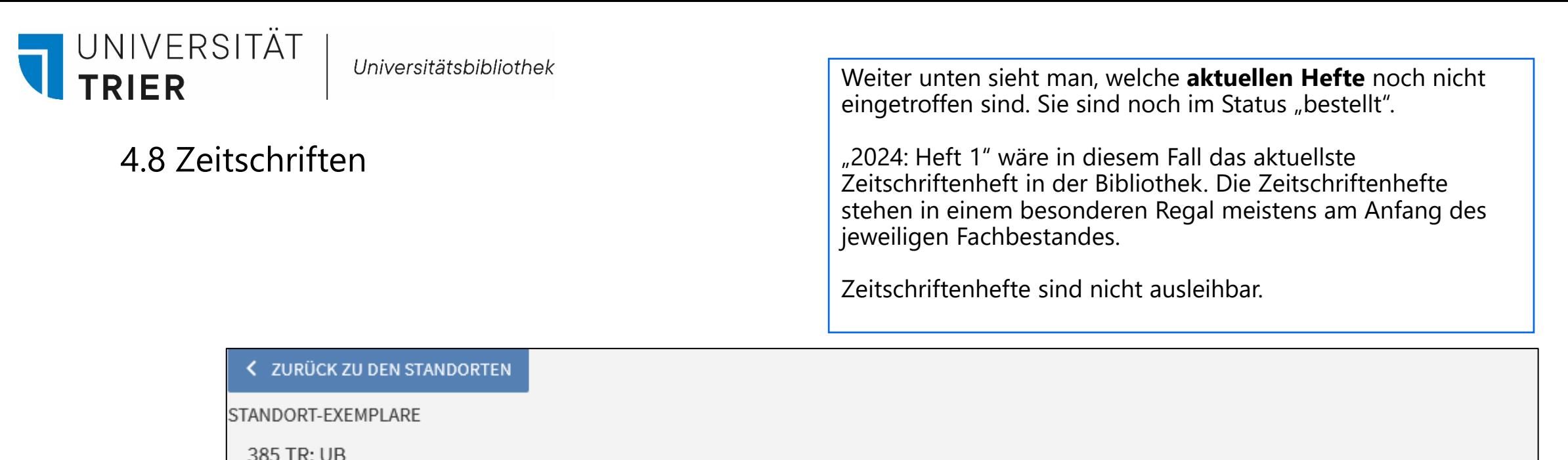

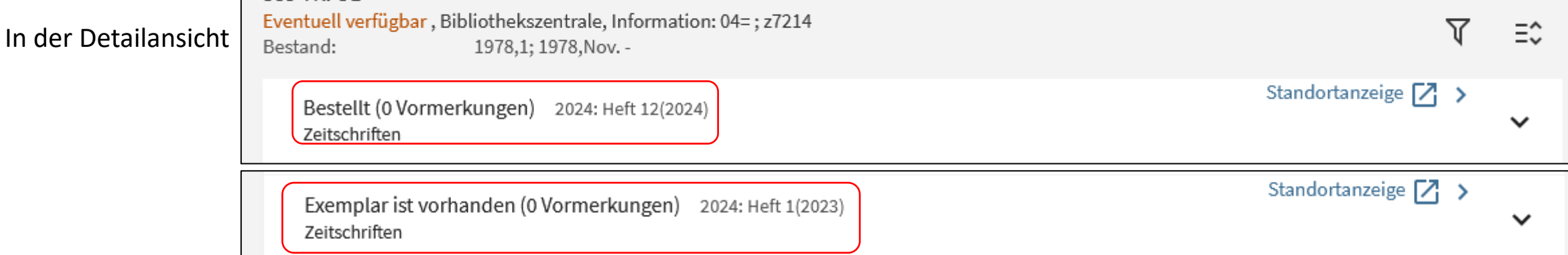

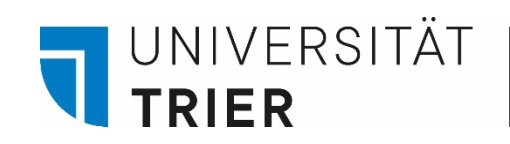

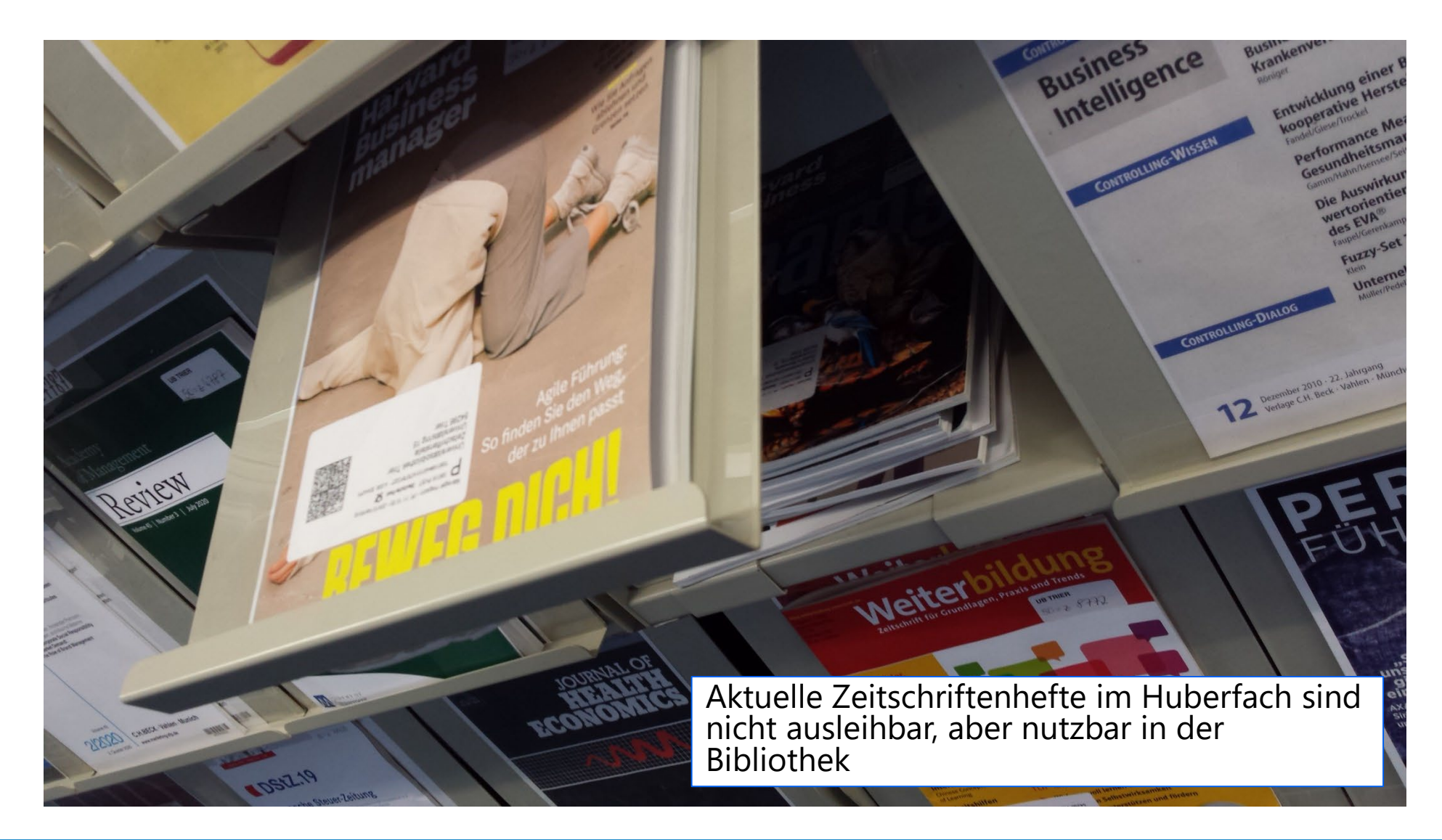

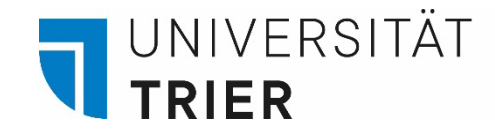

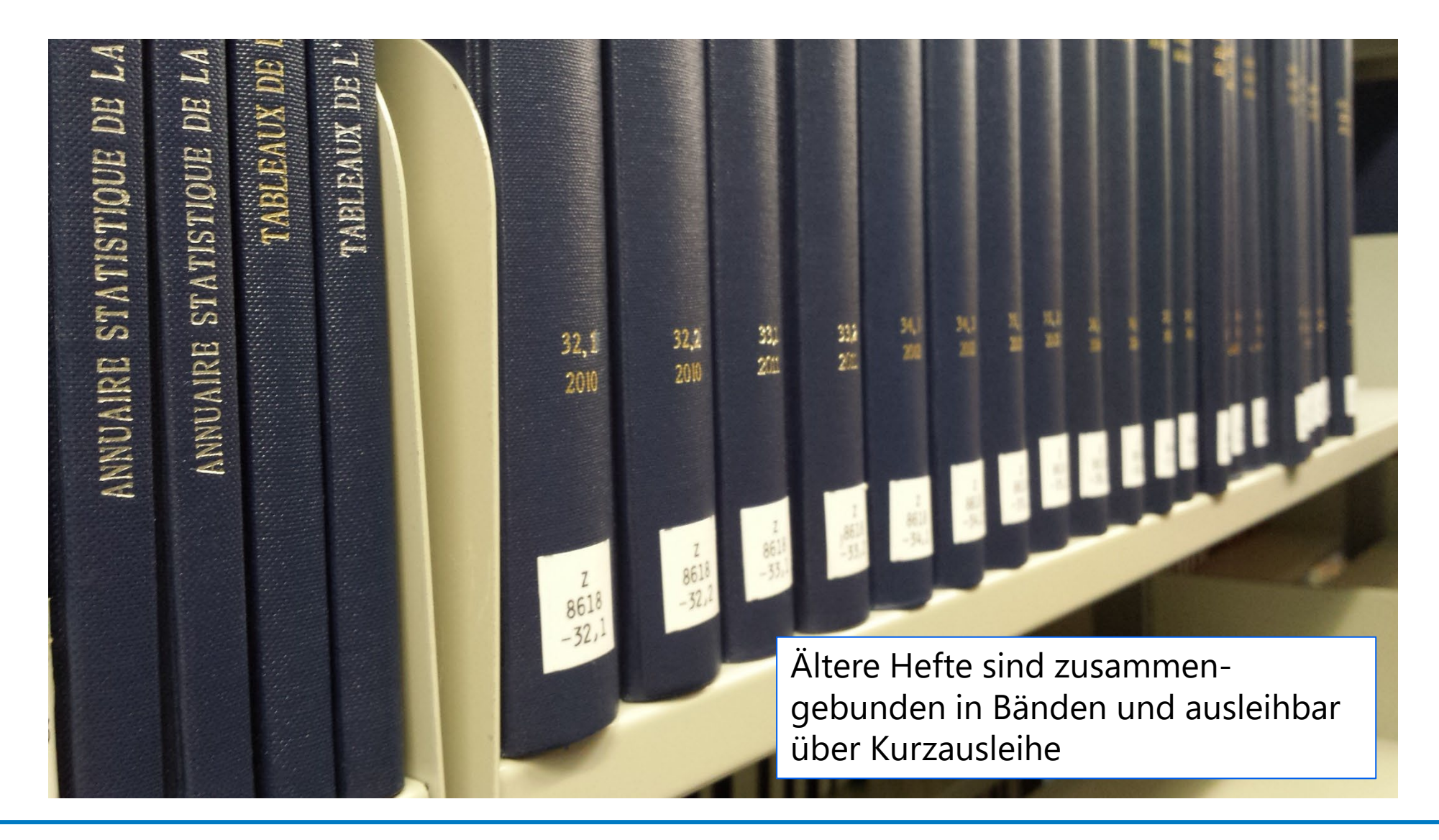

![](_page_52_Picture_0.jpeg)

![](_page_52_Picture_2.jpeg)

<span id="page-53-0"></span>![](_page_53_Picture_0.jpeg)

### 4.9 Aufsätze

Sucht man nach den **Inhalten von Zeitschriften**, kann man diese nicht im Katalog recherchieren!

Um Aufsätze zu finden, kann man in die "Aufsatzdatenbank" im TRiCAT wechseln. Anleitung: [Wozu kann ich die Aufsatzdatenbank im TRiCAT](https://www.uni-trier.de/fileadmin/bib/files/bib_entdecken/169DieAufsatzdatenbank.pdf) nutzen?

Außerdem gibt es eine Vielzahl von Fachdatenbanken, in denen man nach Aufsätzen und Literatur recherchieren kann. Diese kann man auf der Bibliothekshomepage unter "Datenbanken" durchstöbern. Anleitung: [Was ist das Datenbankinfosystem DBIS?](https://www.uni-trier.de/fileadmin/bib/files/bib_entdecken/169DatenbankinfosystemDBIS.pdf)

**Drop-Down Menü**

![](_page_53_Picture_56.jpeg)

<span id="page-54-0"></span>![](_page_54_Picture_0.jpeg)

4.10 Dauerleihgaben

Ist von einem Buch nur ein Exemplar vorhanden und dieses befindet sich in einer "Dauerleihgabe", können Sie sich für mehr Informationen an die Auskunft wenden.

### In der Detailansicht

STANDORT-EXEMPLARE

### 385 TR: UB

Nicht in der Bibliothek, Bibliothekszentrale, UG; np2586(5):c (2 Exemplare, 0 verfügbar, 0 Vormerkungen)

Ausgeliehen bis 02/01/2031 Dauerleihgabe

![](_page_54_Picture_9.jpeg)

![](_page_54_Picture_10.jpeg)

### <span id="page-55-0"></span> **Wer hilft mir weiter?**

Bei Fragen können Sie unsere **Auskunft** erreichen:

- telefonisch unter 0651/ 201-2420
- per Mail unter: **[auskunft@uni-trier.de](mailto:auskunft@uni-trier.de)**
- im Chat "LiveSupport Online" auf der Homepage der Bibliothek:

<https://www.uni-trier.de/bibliothek>

 **Oder fragen Sie uns persönlich vor Ort.**